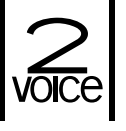

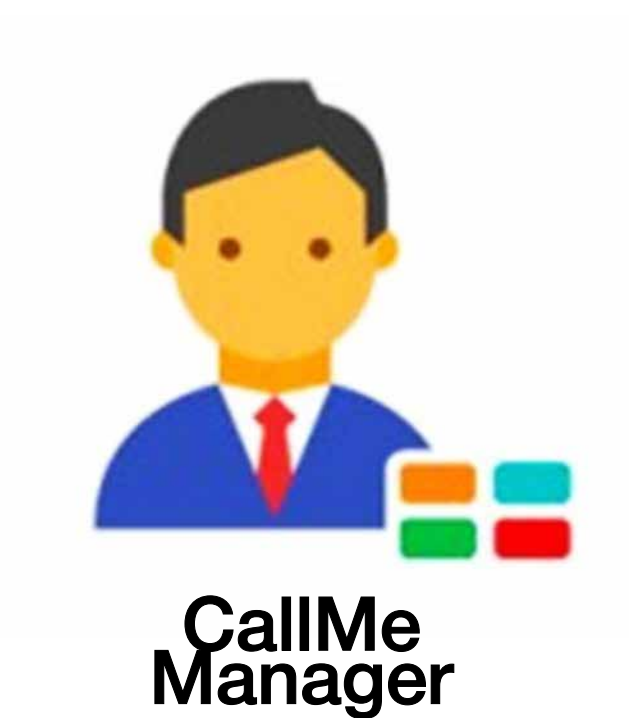

**РУКОВОДСТВО ПОЛЬЗОВАТЕЛЯ**

### **СОДЕРЖАНИЕ**

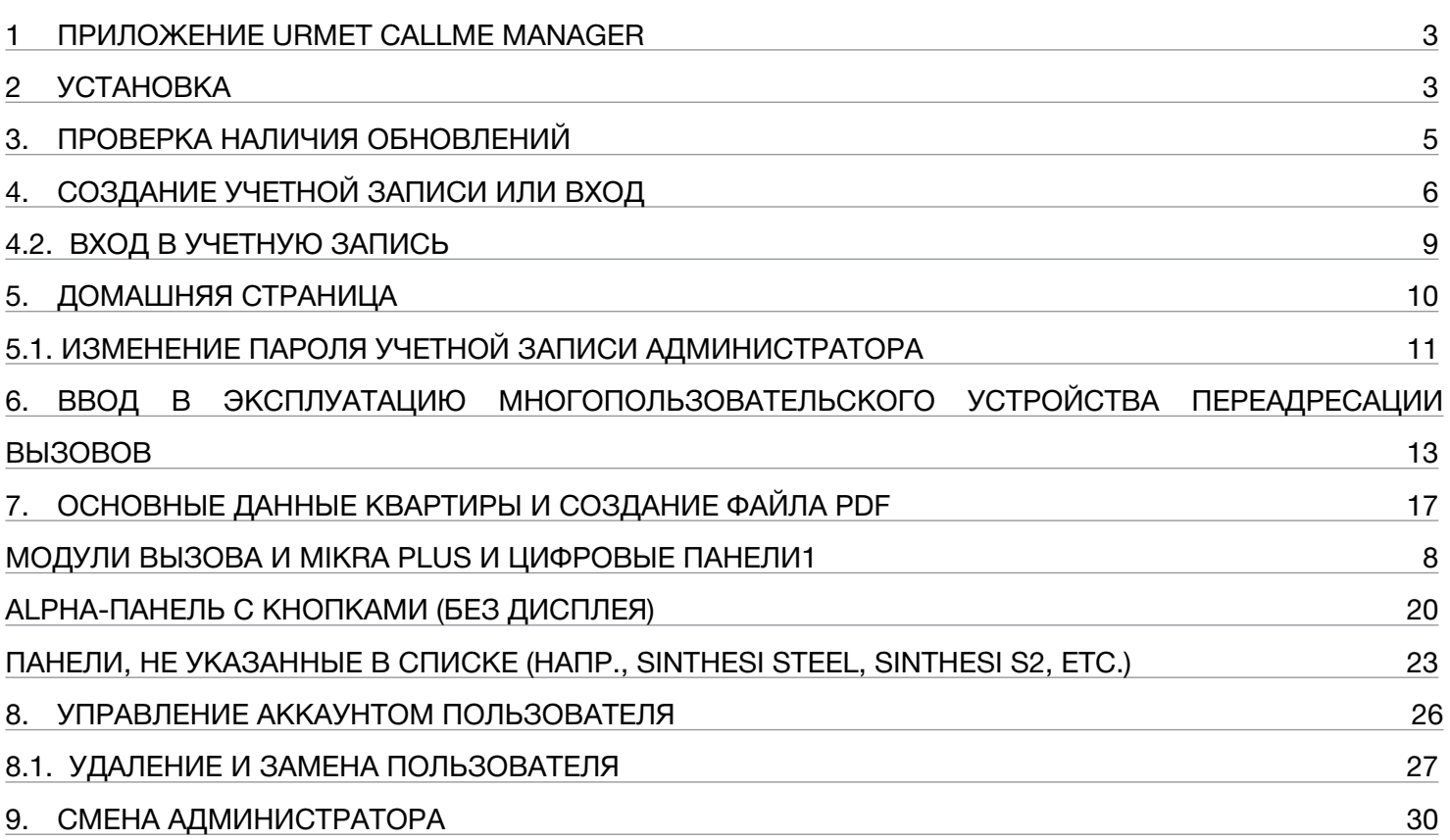

#### <span id="page-2-0"></span>ПРИЛОЖЕНИЕ URMET CALLME MANAGER 1

В руководстве описывается, как использовать приложение CallMe Manager. Приложение позволяет администратору вводить в эксплуатацию и управлять устройством многопользовательской переадресации вызовов 1083/83. Кроме того, приложение также можно использовать для создания PDF-файлов для отправки пользователям по электронной или обычной почте, чтобы они могли создавать или связывать учетные записи, необходимые для использования устройства.

#### **УСТАНОВКА**  $\mathbf 2$

Процесс установки начинается с запуска файла .exe, загруженного с веб-сайта www.urmet.com. Следуйте инструкциям, отображаемым в различных окнах интерфейса во время шагов установки..

ВАЖНО! Вы должны получить доступ к ПК с правами системного администратора, чтобы правильно запустить процедуру установки приложения. В противном случае вы не сможете правильно выполнить установку.

Выберите язык установки:

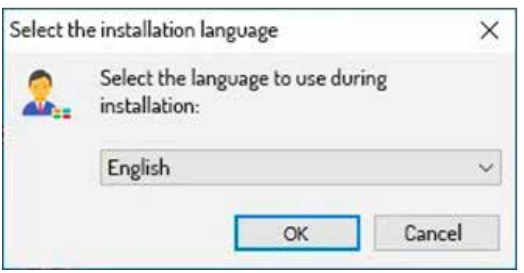

После выбора языка установки появится новое окно, в котором будет выделена папка, в которой установлено приложение (вы можете изменить папку с помощью кнопки «Обзор»):

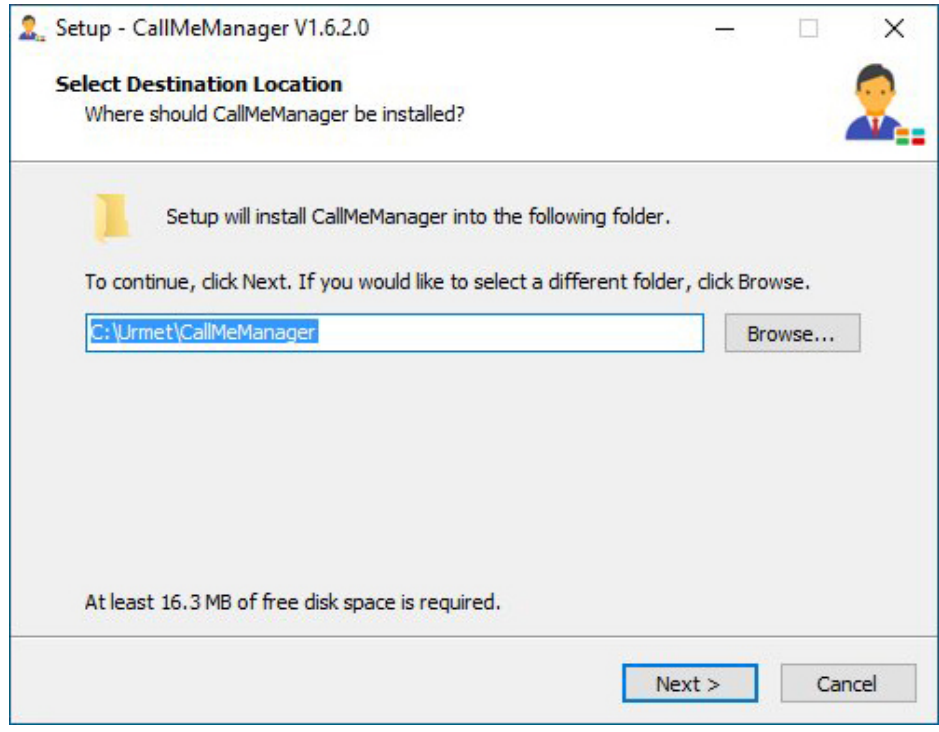

Нажмите кнопку **«Далее»**, чтобы открыть следующий экран, на котором вы можете начать процесс установки, нажав кнопку **«Установить»**.

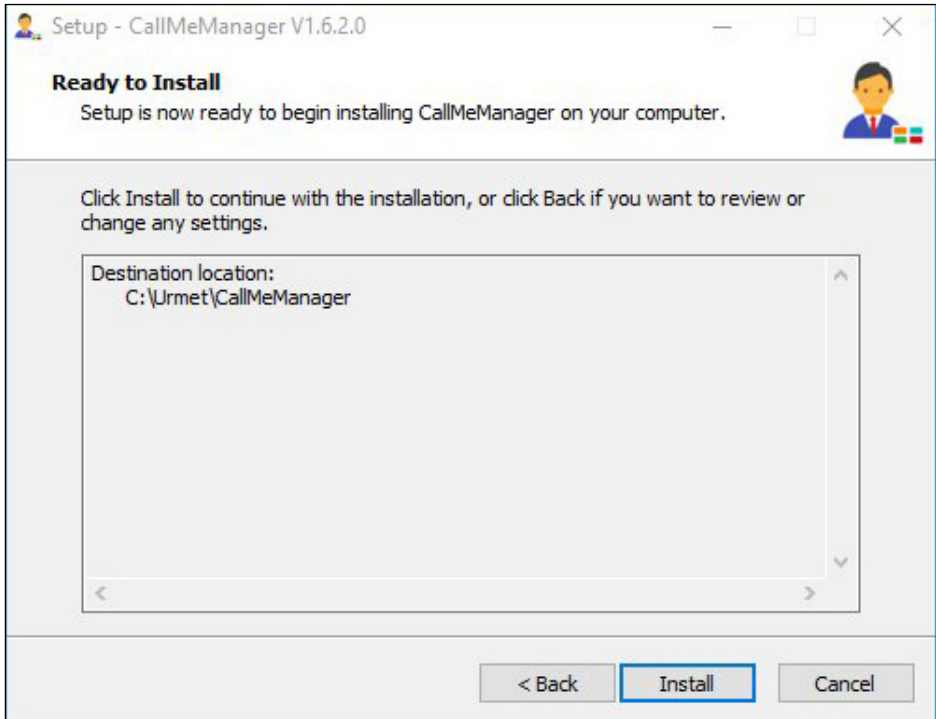

По завершении установки приложение отобразит следующий экран

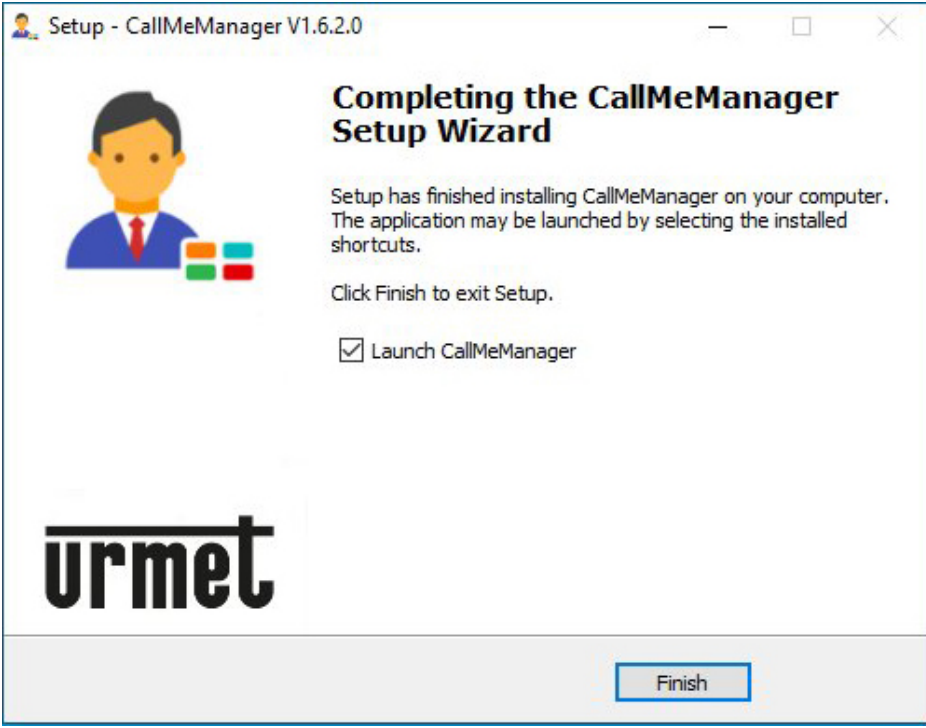

*Установите флажок «Запустить CallMeManager», чтобы приложение запускалось сразу после закрытия страницы установки.*

Нажмите кнопку **«Готово»**, чтобы завершить этап установки.

### <span id="page-4-0"></span>**3. ПРОВЕРКА НАЛИЧИЯ ОБНОВЛЕНИЙ**

При запуске приложение проверяет, доступна ли обновленная версия.

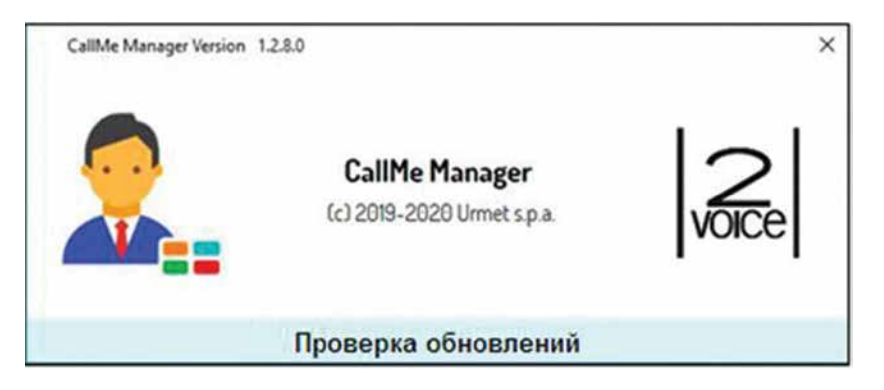

Если компьютер подключен к Интернету, а приложение не обновлено до последней доступной версии, появится следующее сообщение:

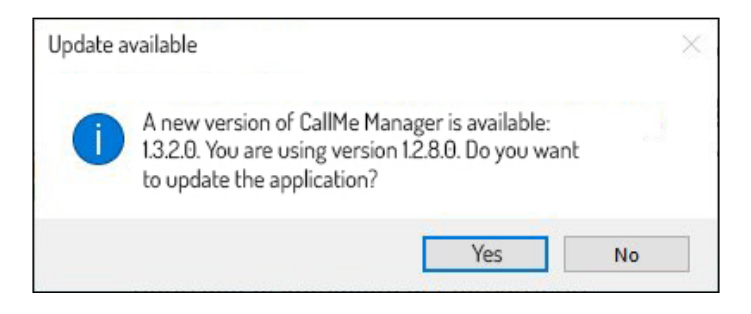

Нажмите кнопку **«Да»**, чтобы начать загрузку новой версии:

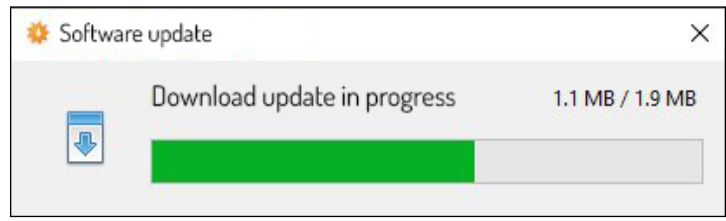

После завершения загрузки появится следующий экран:

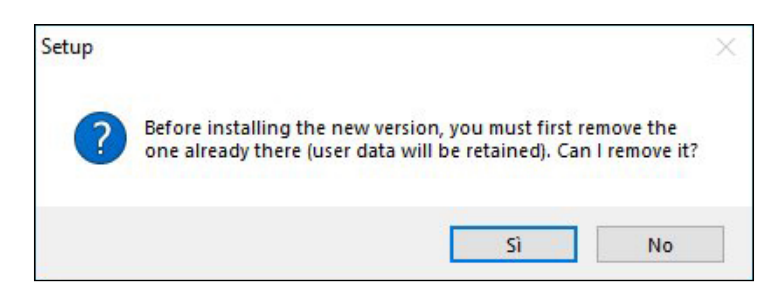

Для установки новой версии необходимо удалить текущую установленную версию. Нажмите кнопку **«Да»**, чтобы удалить предыдущую версию и начать установку новой версии.

*Установка новой версии приложения НЕ удалит данные, введенные с предыдущей версией.*

### <span id="page-5-0"></span>**4. СОЗДАНИЕ УЧЕТНОЙ ЗАПИСИ ИЛИ ВХОД**

Чтобы использовать приложение CallMe Manager, вы должны создать учетную запись администратора или войти в систему с уже зарегистрированной облачной учетной записью Urmet.

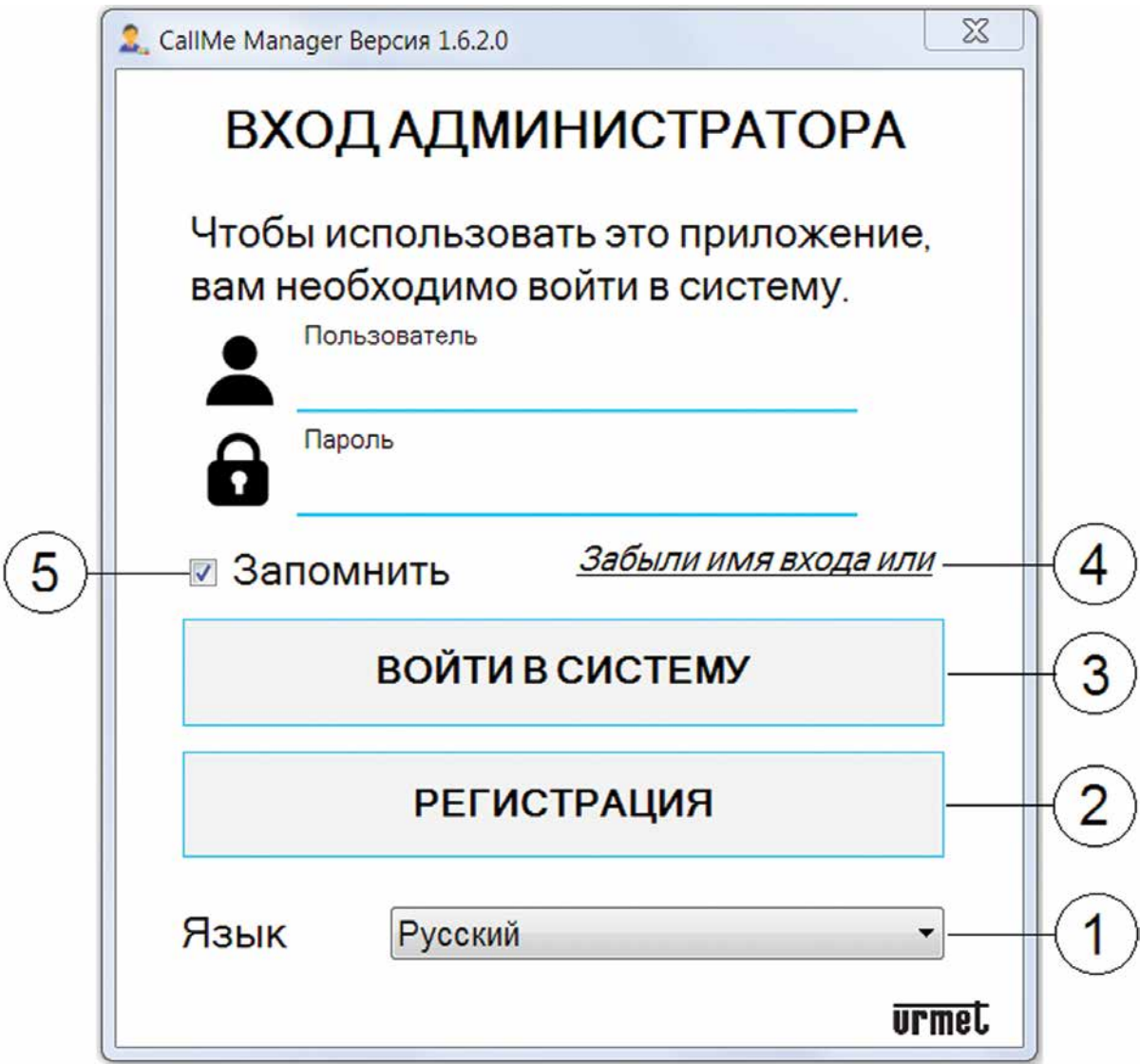

Описание различных полей и кнопок показано ниже:

- 1. Поле для изменения языка приложения.
- 2. Кнопка для создания новой учетной записи в Cloud Urmet.
- 3. Кнопка для входа с учетной записью, уже зарегистрированной в облаке. Вы должны ввести свое имя пользователя и пароль в соответствующие текстовые поля, прежде чем нажимать кнопку «Войти».
- 4. Ссылка для получения нового пароля, если вы забудете или измените существующий. Введите адрес электронной почты, на который вы зарегистрировали свою учетную запись.
- 5. Установите флажок «Запомнить меня», чтобы сохранить имя пользователя и пароль, которые использовались для последнего доступа к приложению.

### 4.1. СОЗДАНИЕ НОВОГО АККАУНТА

На этом экране вы можете создать учетную запись, что является предварительным условием для использования приложения.

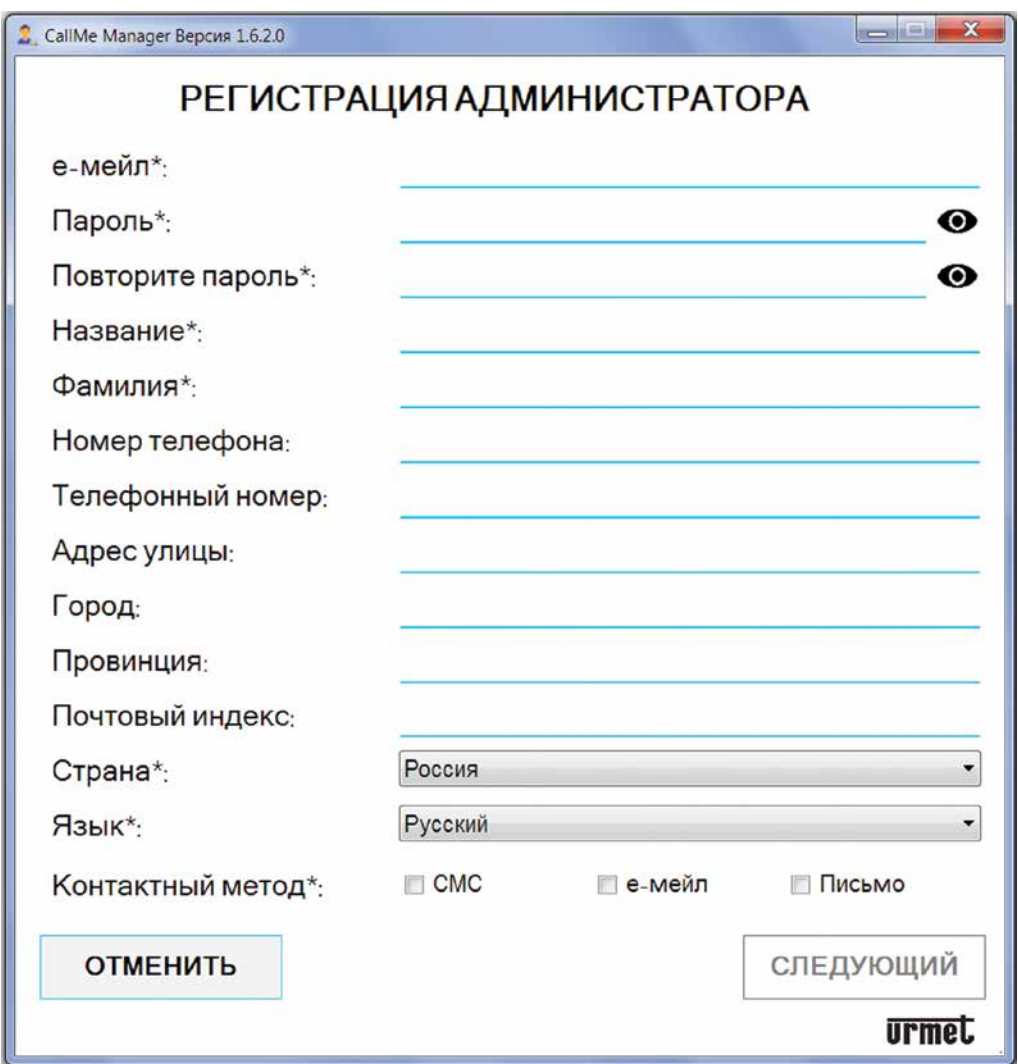

Введите данные, необходимые для регистрации вашей учетной записи.

ВАЖНО! Обязательно заполните поля, отмеченные символом (\*), чтобы продолжить регистрацию.

Выберите хотя бы один из трех методов в поле «Контактный метод». Если вы выберете режим, отличный от «е-мейл», некоторые поля, которые были необязательными, станут обязательными,

ВАЖНО! Адрес электронной почты должен быть действующим.

Пароль должен соответствовать следующим критериям безопасности:

- Он должен содержать не менее шести символов.
- Он должен содержать хотя бы одну заглавную букву.  $\bullet$
- Он должен содержать хотя бы одну строчную букву.  $\bullet$
- Он должен содержать хотя бы одно число.  $\epsilon$
- Он должен содержать хотя бы один из следующих специальных символов & ?%!\$@  $\bullet$
- Имя пользователя не должно быть включено в пароль.

Нажмите значок. • чтобы отобразить введенный пароль.

 $\mathscr{L}$  Если введенный пароль не соответствует указанным критериям, он станет красным, и вы не сможете продолжить регистрацию.

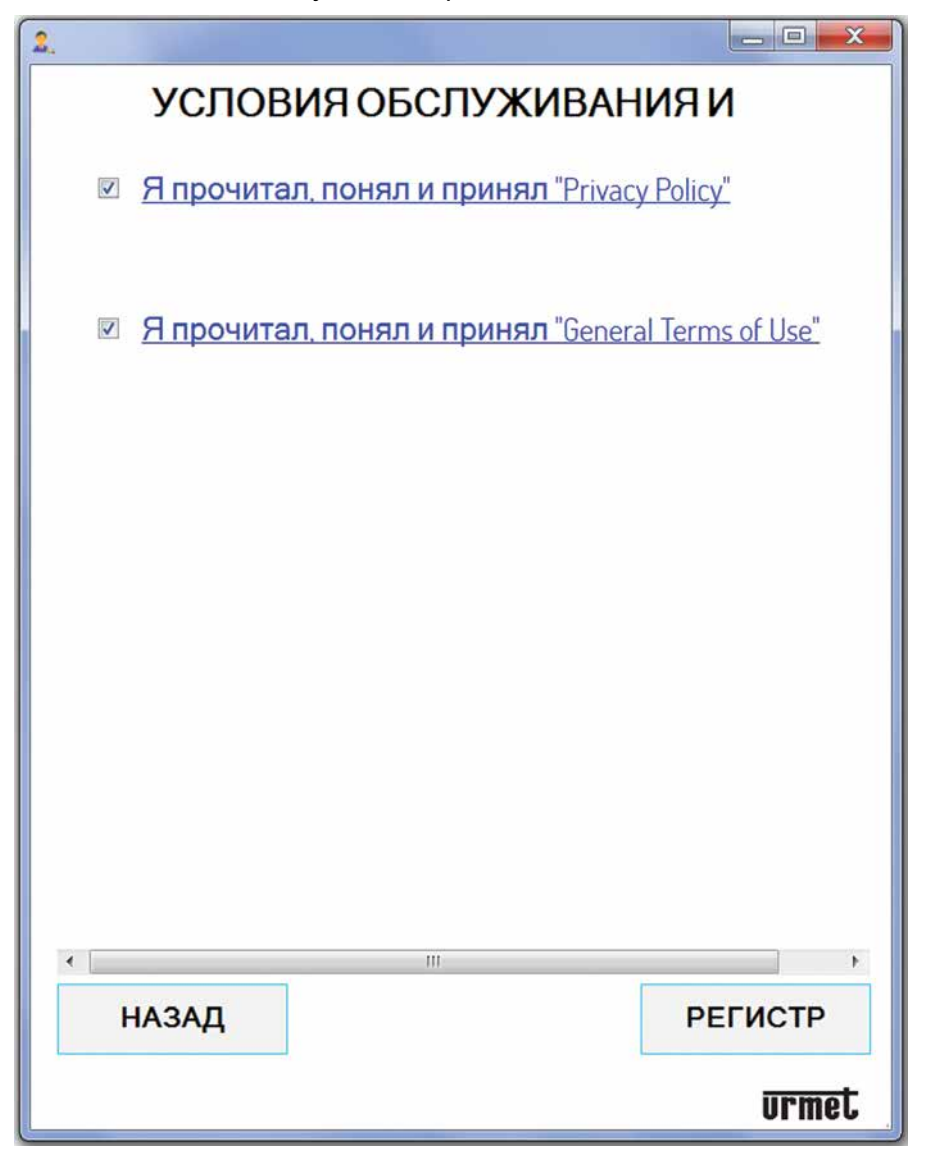

*Чтобы завершить регистрацию, установите флажки в полях «Общие условия использования» и «Политика конфиденциальности».*

 *Нажмите одну из двух ссылок, чтобы перейти на www.urmet.com и просмотреть полные сведения о раскрытии информации.*

Нажмите **«РЕГИСТРАЦИЯ»**, чтобы получить электронное письмо на введенный адрес, и вы будете перенаправлены на страницу входа.

Перейдите в свой почтовый ящик, найдите полученное письмо и нажмите ссылку для подтверждения, чтобы активировать учетную запись.

## <span id="page-8-0"></span>4.2. ВХОД В УЧЕТНУЮ ЗАПИСЬ

Вы можете войти в систему, используя учетную запись, созданную, как описано выше, или если у вас уже есть учетная запись администратора (например, потому что она была создана ранее через приложение CallMe Manager).

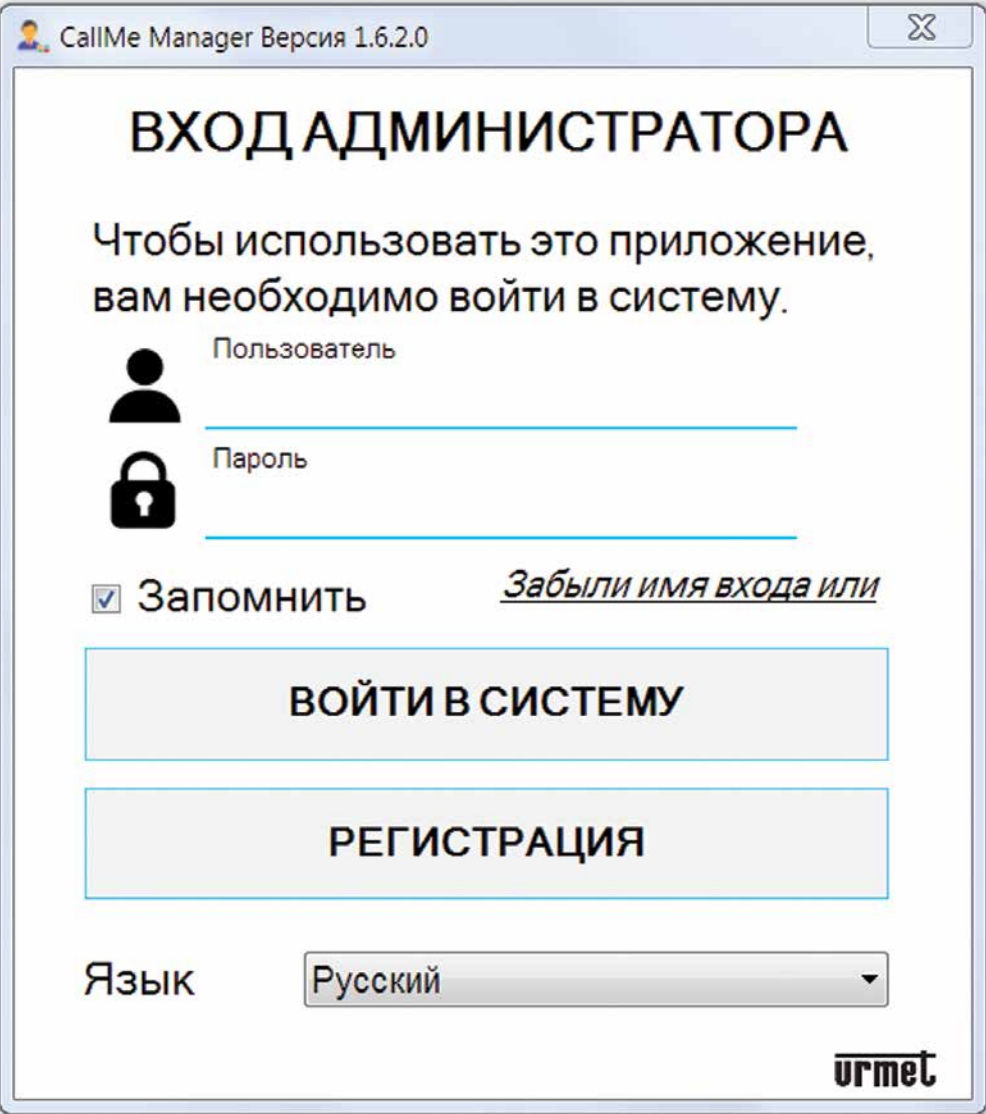

Введите свои учетные данные:

- $\bullet$ Пользователь (адрес электронной почты)
- $\bullet$ Пароль

Нажмите кнопку «ВОЙТИ В СИСТЕМУ», чтобы войти в систему.

## <span id="page-9-0"></span>ДОМАШНЯЯ СТРАНИЦА

Домашняя страница появится после входа в систему.

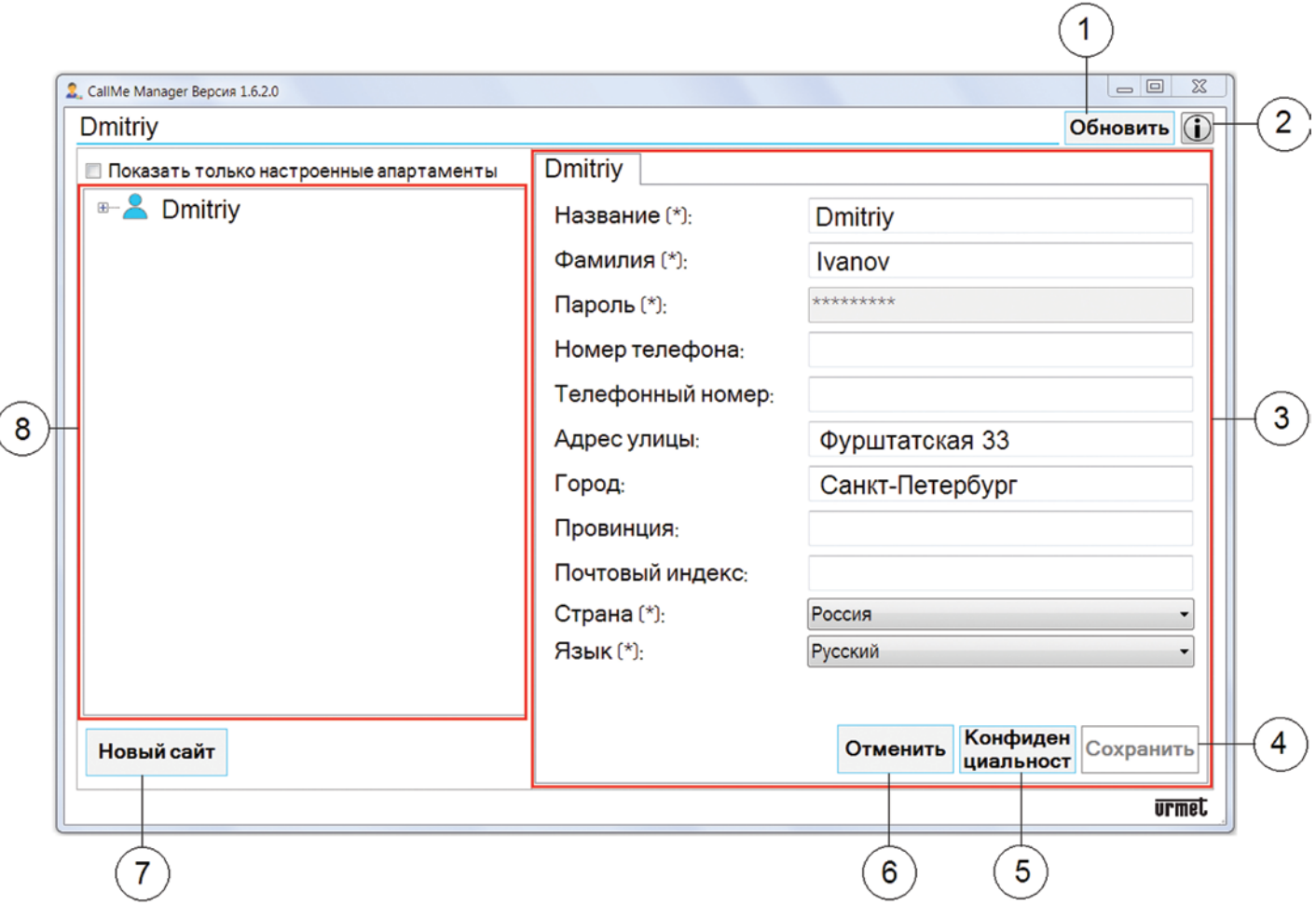

#### $\overline{\mathcal{L}}$ ) Это пример, который появляется при первом входе в систему.

Значение разделов и кнопок на главной странице следующее:

- 1. Нажмите кнопку «Обновить», чтобы загрузить информацию об учетной записи и сайте
- 2. Нажмите кнопку (1), чтобы отобразить веб-страницу с информацией о приложении CallMe, используя браузер по умолчанию.
- 3. В этом разделе перечислены данные администратора, введенные в процессе регистрации учетной записи. Вы можете изменить все ранее введенные данные, кроме пароля (для изменения пароля см. Следующую главу).
- 4. Нажмите кнопку «Сохранить», чтобы сохранить внесенные вами изменения.
- 5. Нажмите кнопку «Конфиденциальность», чтобы просмотреть Общие условия использования и Политику конфиденциальности.
- 6. Нажмите кнопку «**Отмена**», чтобы отменить последнее изменение, внесенное в данные администратора.

ВАЖНО! Если вы отмените ранее сохраненное изменение, нажмите кнопку «Сохранить» еще раз, чтобы сохранить данные.

- 7. Нажмите кнопку «Новый сайт», чтобы создать новую конфигурацию системы, в которой вы можете ввести в эксплуатацию многопользовательское устройство переадресации вызовов 1083/83.
- 8. Форма навигации, позволяющая перемещаться по различным топологическим узлам: Администратор, Сайт, Лестница, Квартиры.

### <span id="page-10-0"></span>**5.1.ИЗМЕНЕНИЕ ПАРОЛЯ УЧЕТНОЙ ЗАПИСИ АДМИНИСТРАТОРА**

Пароль учетной записи можно изменить следующим образом:

1. На странице входа нажмите «Забыли имя входа или».

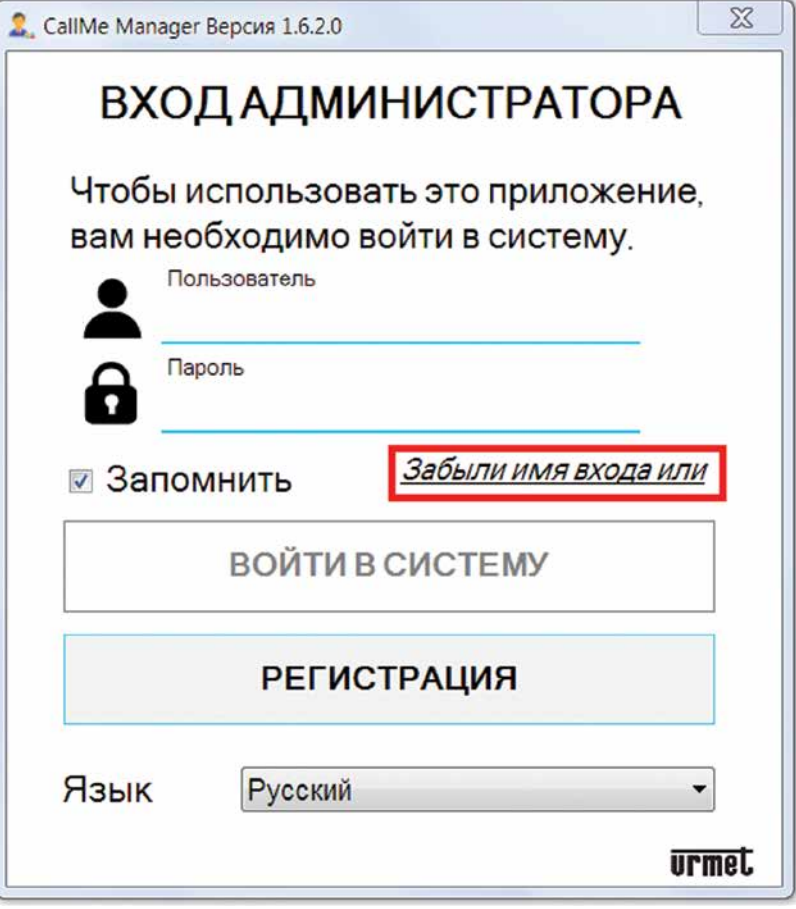

2. Появится следующая страница восстановления учетных данных.

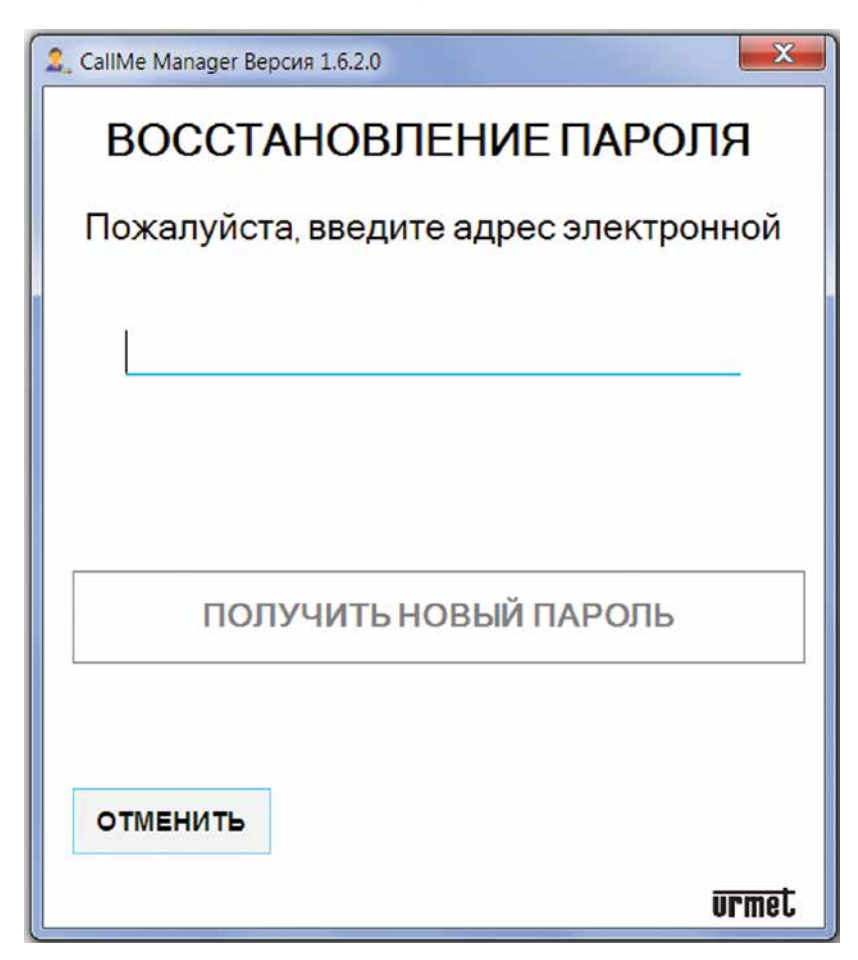

- 3. Введите адрес электронной почты, использованный при регистрации учетной записи, и нажмите кнопку **«Получить новый пароль»**.
- 4. На введенный вами адрес электронной почты будет отправлено письмо со ссылкой, позволяющей получить доступ к Urmet Cloud и изменить свой пароль.

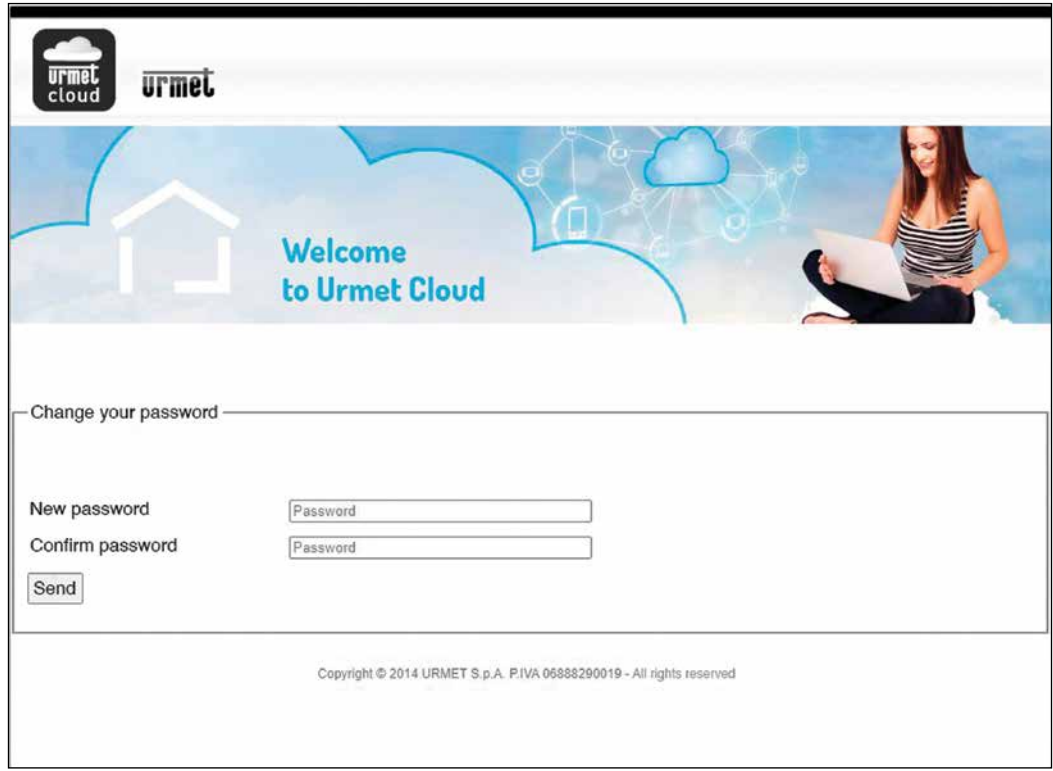

5. Введите новый пароль, подтвердите новый пароль и затем нажмите кнопку «Отправить», чтобы сохранить изменения.

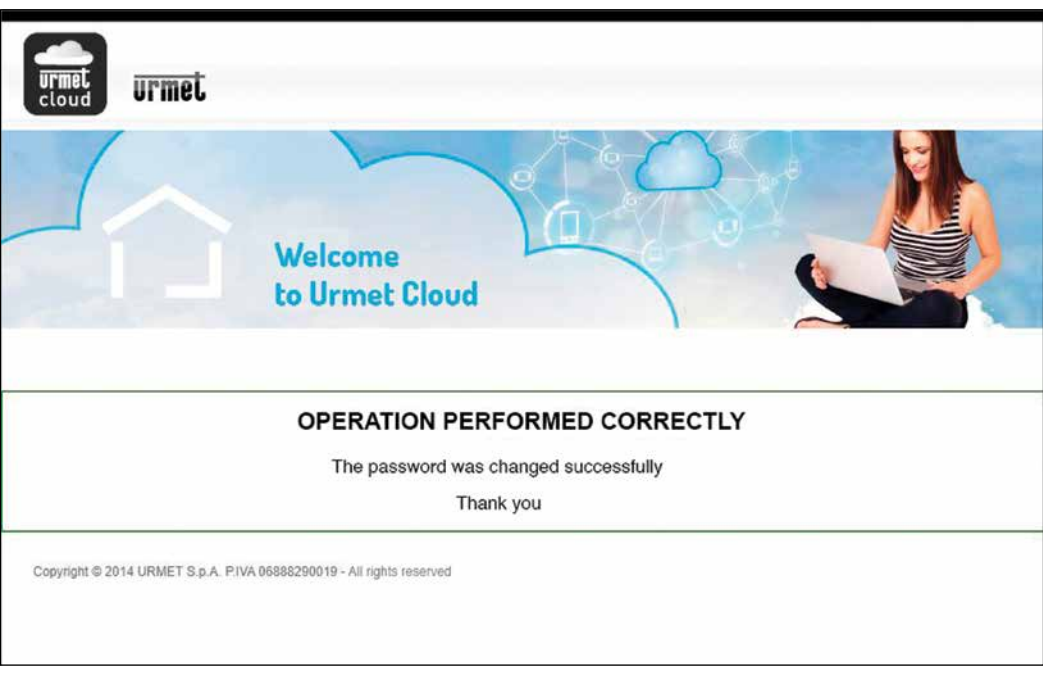

### <span id="page-12-0"></span>**6. ВВОД В ЭКСПЛУАТАЦИЮ МНОГОПОЛЬЗОВАТЕЛЬСКОГО УСТРОЙСТВА ПЕРЕАДРЕСАЦИИ ВЫЗОВОВ**

Выполните описанную ниже процедуру, чтобы ввести в эксплуатацию многопользовательское устройство переадресации вызовов.

1. На главной странице нажмите кнопку «Новый сайт». В приложении появится следующий экран:

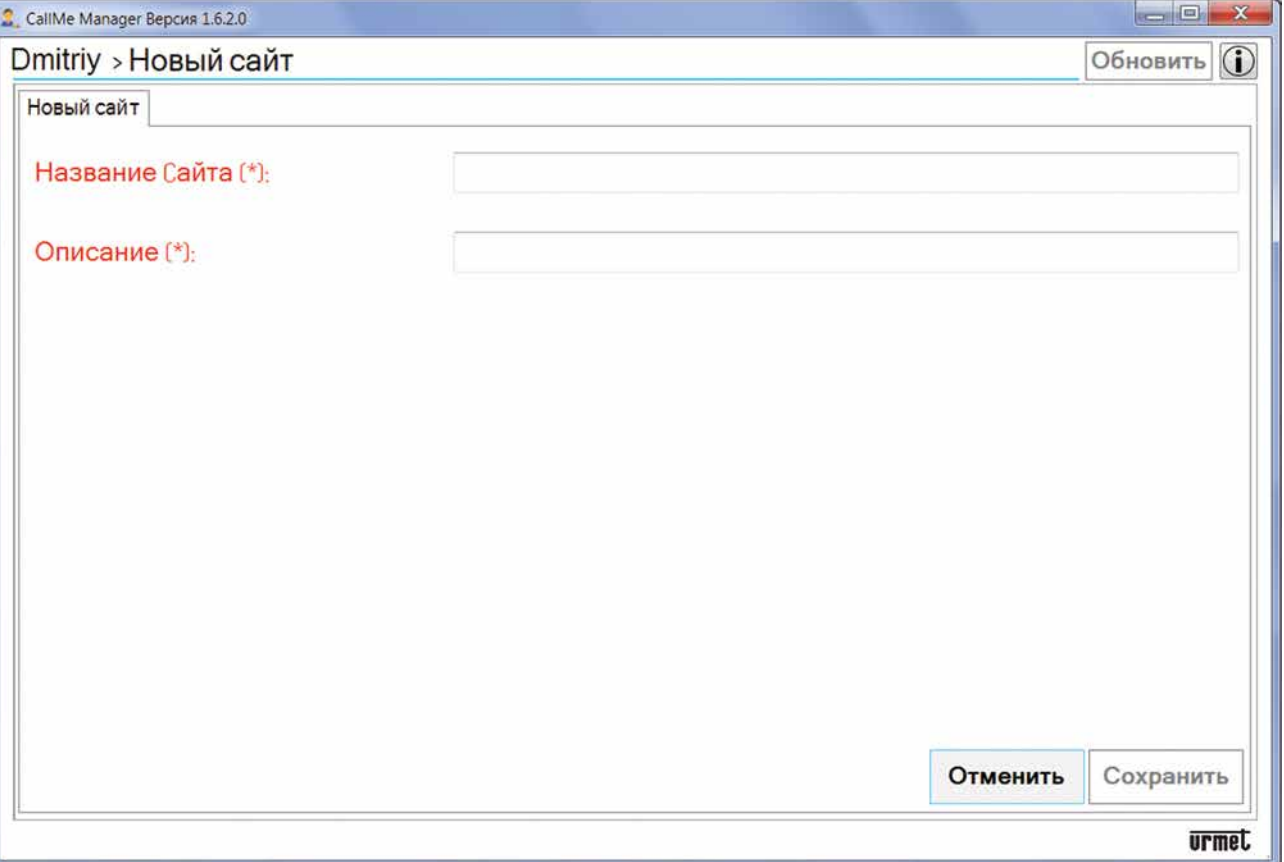

2. Введите **«Название сайта»** и содержательное **«Описание»** сайта. Нажмите кнопку **«Сохранить»**, чтобы создать новый сайт.

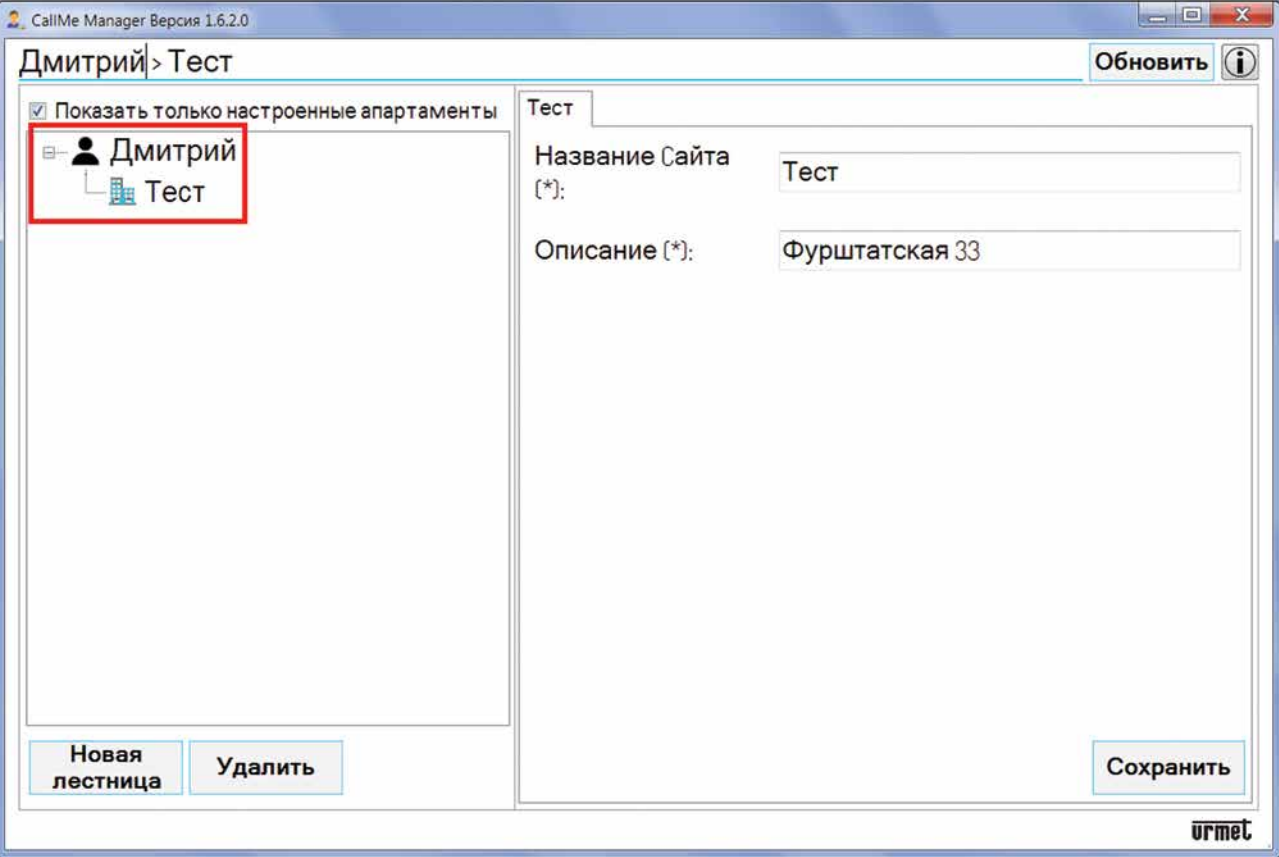

Созданный сайт отобразится в форме навигации с именем, присвоенным на предыдущем экране.

Вы можете выбрать сайт в форме навигации, чтобы изменить параметры **«Имя сайта»** и **«Описание»**.

 *В форме навигации нажмите топологический узел «Администратор» (в данном примере «Тест»), чтобы вернуться на домашнюю страницу.*

Вы можете удалить сайт, выбрав в форме навигации и нажав кнопку **«Удалить»**.

3. На каждом сайте вы должны создать по крайней мере одну «лестницу» для вставки многопользовательского устройства переадресации вызовов. На топологическом узле сайта нажмите кнопку **«Новая лестница»**.

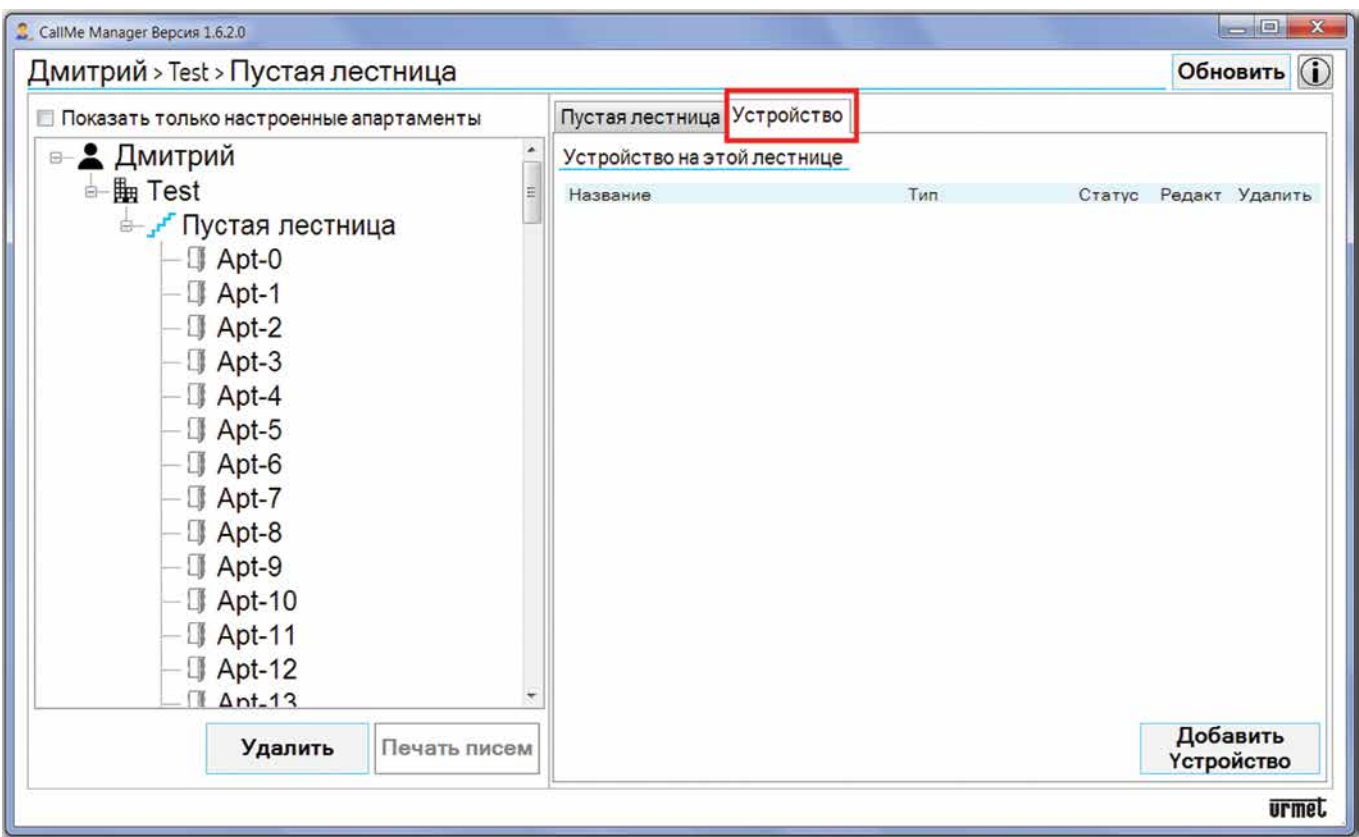

4. Созданная лестница будет отображаться с именем по умолчанию «Пустая лестница» в форме навигации со 127 квартирами внутри.

**ВАЖНО!** Параметр **«Имя лестницы»** можно изменить только после добавления и ввода в эксплуатацию устройства переадресации вызовов на лестнице.

*В форме навигации нажмите узлы Администратор или Сайт, чтобы перейти на соответствующие страницы выбранного узла.*

Можно удалить лестницу, выбрав ее в форме навигации и нажав кнопку **«Удалить»**.

На один сайт можно добавить несколько лестниц.

**ВАЖНО!** Каждый столбец в системе должен относиться к отдельной лестнице в приложении CallMe Manager.

5. В узле **«Масштаб»** выберите вкладку **«Устройство»**. В приложении появится следующий экран:

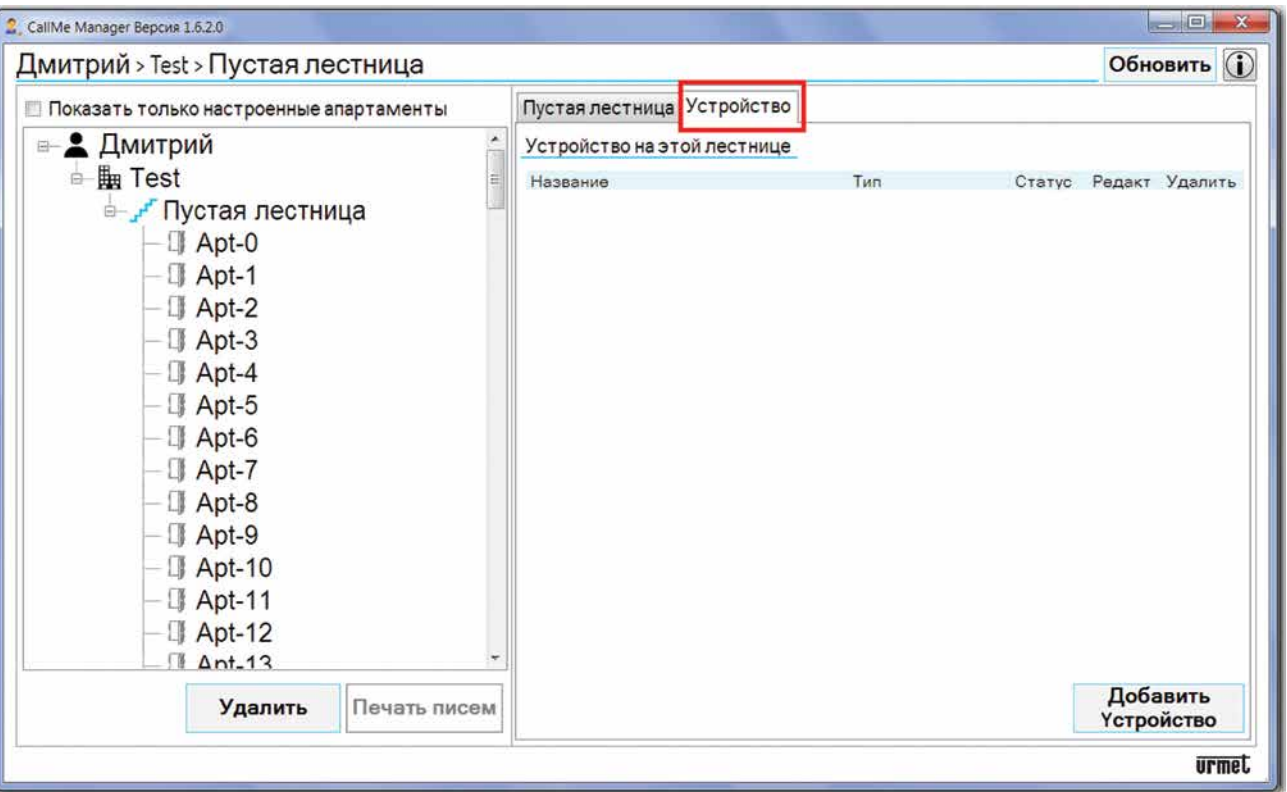

6. Нажмите кнопку **«Добавить устройство»**. В приложении появится следующий экран:

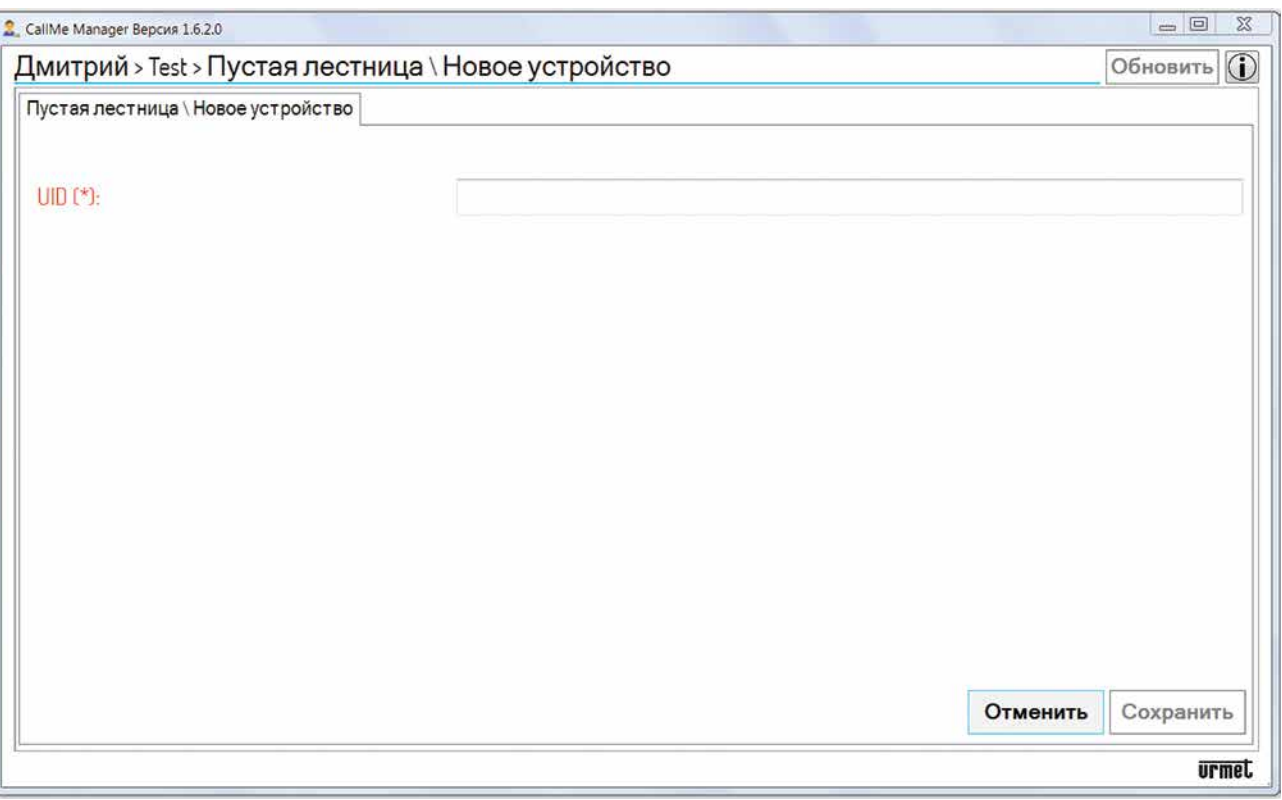

- 7. Введите код **«UID»**, предоставленный установщиком.
- 8. Нажмите кнопку **«Сохранить»**, чтобы запустить устройство многопользовательской переадресации вызовов.

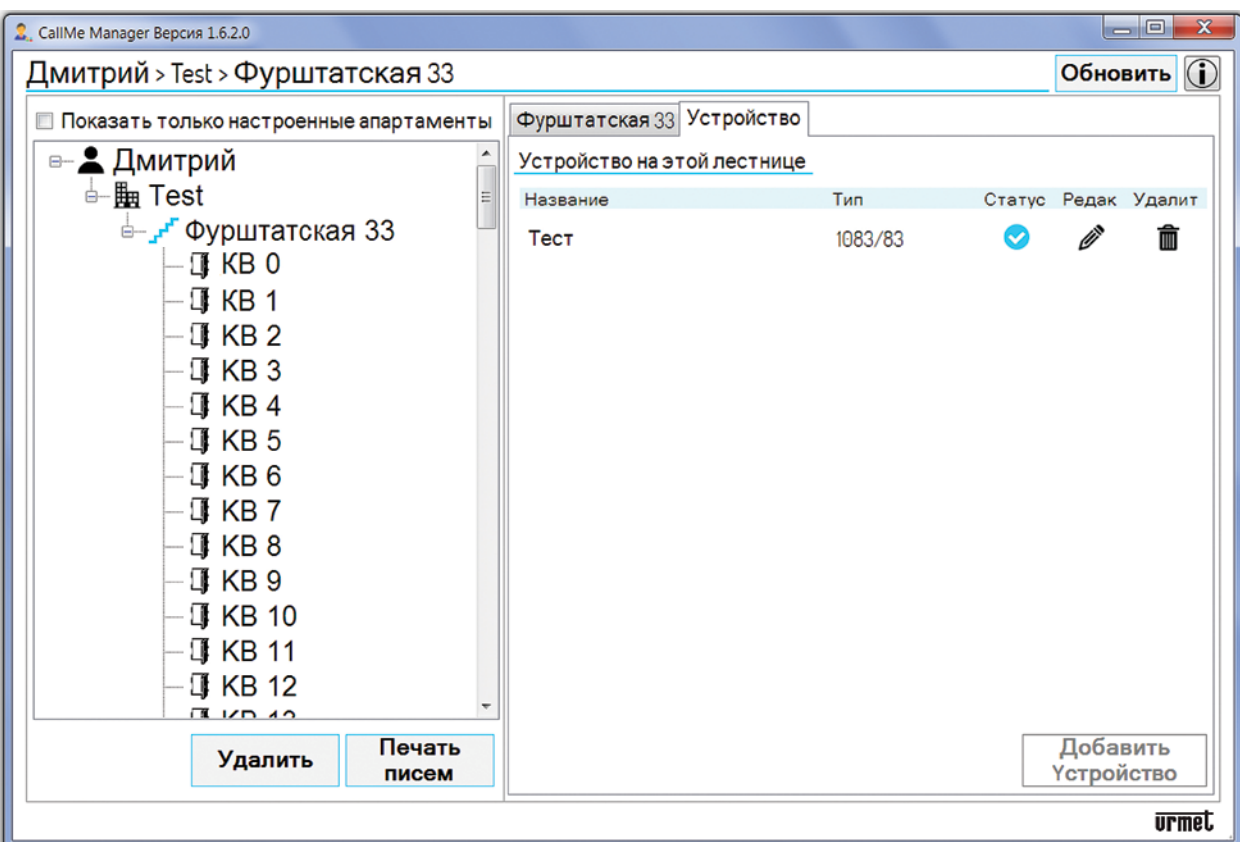

9. Имя устройства будет таким, какое ему присвоил установщик во время настройки.

*После ввода в эксплуатацию Многопользовательского устройства переадресации вызовов имя «Пустой лестницы» по умолчанию будет заменено именем устройства. Лестницу можно переименовать, выбрав узел лестницы и отредактировав параметр «Имя лестницы».*

#### **ВАЖНО! Для каждой лестницы можно указать только одно многопользовательское устройство переадресации вызовов.**

Значок статуса показывает, что устройство готово к работе.

Значок использоваться для удаления многопользовательского устройства переадресации .

Значок  $\gg$  переадресации вызовов. Нажмите значок, чтобы отобразить следующую страницу:

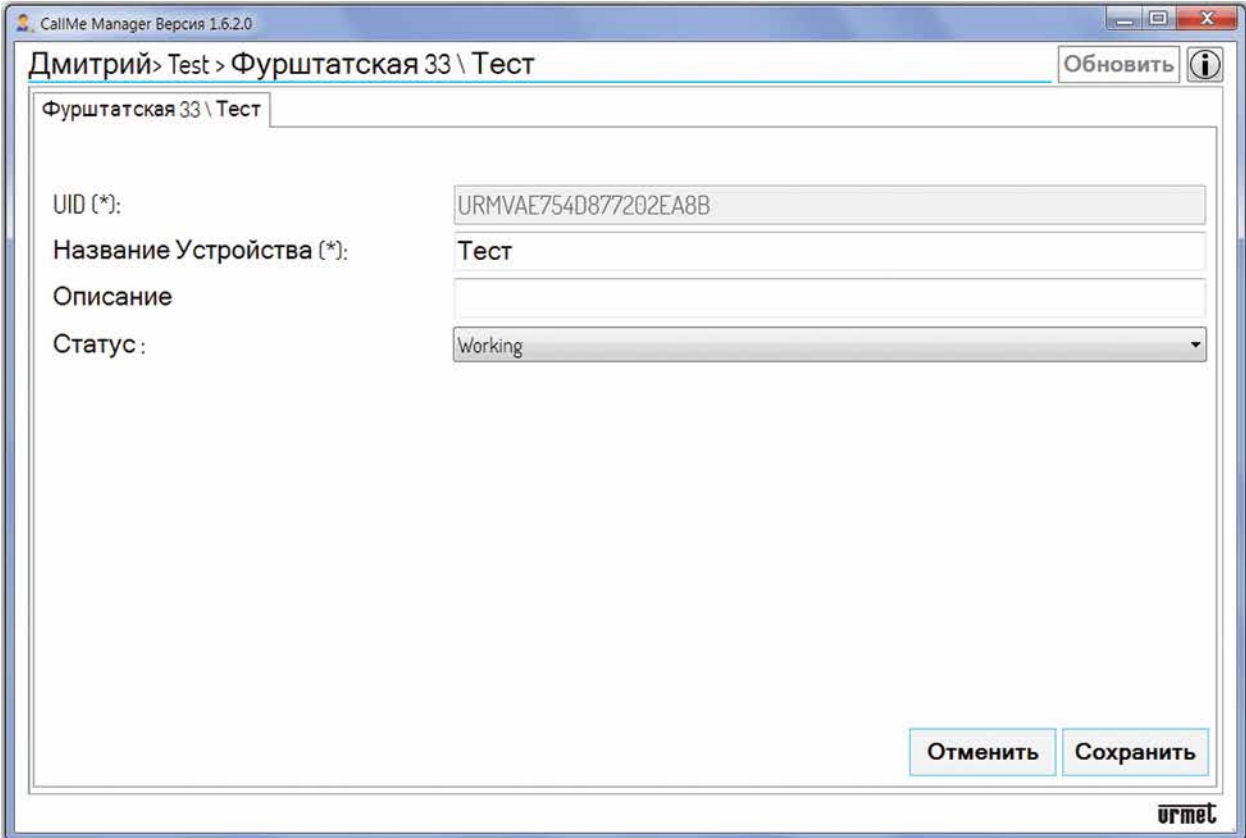

<span id="page-16-0"></span>Эта страница используется для изменения следующих параметров:

- **• «Имя устройства»**;
- **• «Описание»**, введенное во время настройки;
- **• «Состояние устройства»**:
	- **Работает:** Устройство готово к работе. Этот статус обозначается значком на вкладке **«Устройство»**.
	- **Обслуживание:** устройство может быть установлено в это состояние администратором, чтобы позволить установщику вносить изменения или тестировать конфигурацию устройства. Этот статус обозначается значком на вкладке **«Устройство»**.

### **7. ОСНОВНЫЕ ДАННЫЕ КВАРТИРЫ И СОЗДАНИЕ ФАЙЛА PDF**

1. После ввода устройства в эксплуатацию вам необходимо заполнить основные данные квартир, представленных в топологическом узле «Лестница». В этом примере выберите вкладку «Фурштатская 33».

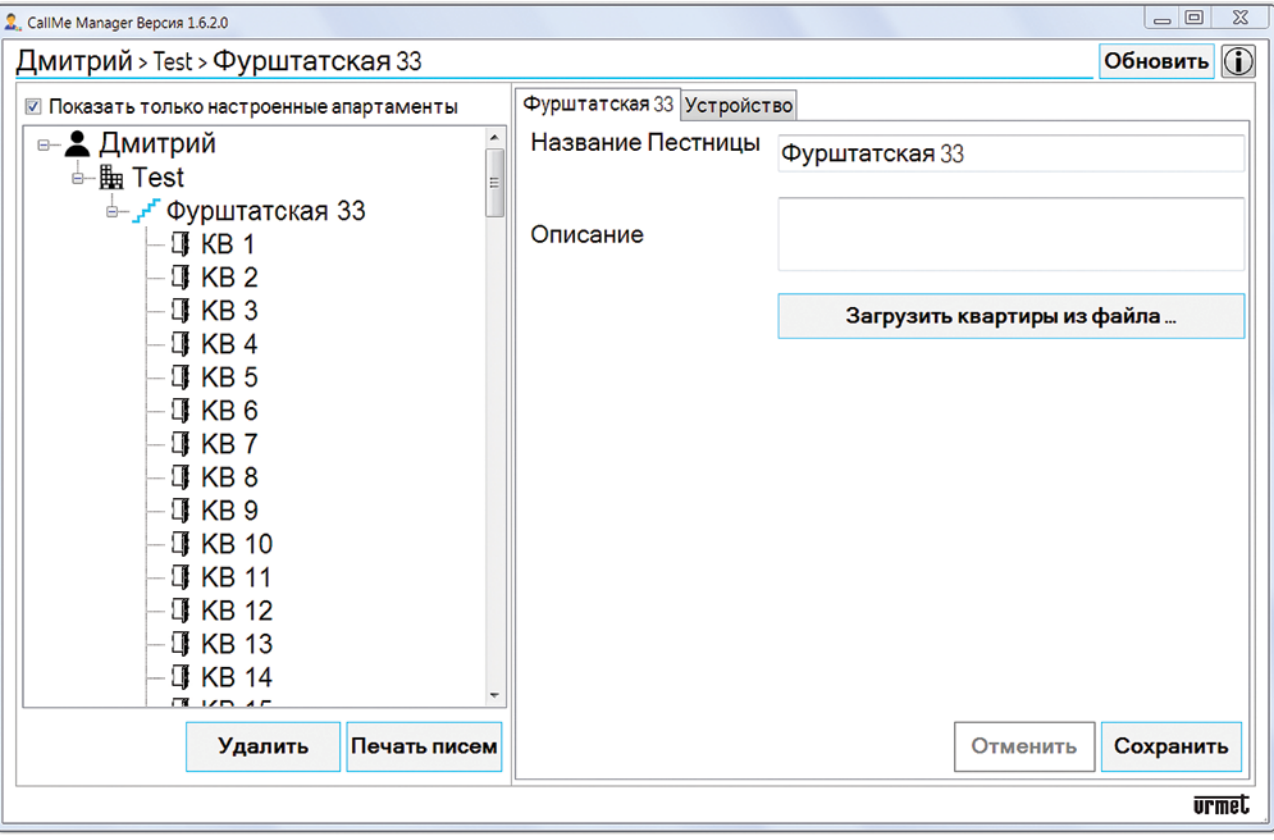

- 2. Если в системе присутствует один из перечисленных ниже блоков вызова, основные данные квартиры могут быть заполнены автоматически.
	- *•* модуль вызова **Alpha** (1083/38 или 1083/39 или 1083/48, дисплейный модуль 1168/1 и модуль цифровой клавиатуры 1168/46)
	- *•* модуль вызова **Sinthesi** S2 1083/13, 1083/19, 1083 / 19C, 1083 / 19D
	- модуль вызова **Sinthesi Steel** 1083/14, 1083 / 14C, 1083 / 14D
	- *•* модуль вызова **Elekta** 1083/15, 1083 / 15C, 1083/25
	- **• Elekta Steel** calling module Ref. 1083/12, 1083/16, 1083/27
	- *•* модуль вызова **Elekta Steel** 1083/12, 1083/16, 1083/27
	- *•* Панель **Mikra plus** 1784/3
	- Цифровая панель **Mikra** 1784/4
	- Панель настраивается через VisiosoftWeb (французский рынок)

С другой стороны, если модуль вызова присутствует, но не отображается в списке, все еще можно заполнить основные данные квартиры вручную. В этом случае переходите сразу к **шагу 4.**

<span id="page-17-0"></span>Для автоматического заполнения основных данных необходимо использовать файл конфигурации модуля вызова, предоставленный установщиком:

- Файлы с расширением «.ison» для цифровых модулей вызова Alpha, Mikra plus и Mikra.  $\bullet$
- Файлы с расширением «.xml» для модулей вызова Sinthesi и Elekta.  $\bullet$
- В случае VisiosoftWeb см. Документацию по программному обеспечению.  $\bullet$

Если установщик не предоставляет файл конфигурации модуля вызова, его можно загрузить, как описано ниже:

- $\bullet$ Информацию о цифровых модулях вызова Alpha, Mikra plus и Mikra см. в буклетах по конфигурации устройства в паспорте устройства.
- Для модулей вызова Sinthesi и Elekta загрузите приложение 2VOICE MOBILE ANDROID или 2VOICE-PC с веб-сайта www.urmet.com в разделе «Программное обеспечение, микропрограммы и драйверы / техническое ПО / связь / двухпроводная система 2Voice» (требуется регистрация). Вы можете скачать руководство пользователя приложения из того же раздела. См. Руководство по настройке устройства в дополнение к руководству пользователя приложения в паспорте продукта.

В единственном случае панели Alpha с кнопками (без дисплея) перейдите к шагу 3.

#### МОДУЛИ ВЫЗОВА И МІКRA PLUS И ЦИФРОВЫЕ ПАНЕЛИ

 $2.1$ Загрузите файл конфигурации модуля вызова на ПК, на котором вы используете приложение CallMe Manager.

 $2.2$ Нажать кнопку «Загрузить квартиры из файла ...». В приложении появится следующий экран:

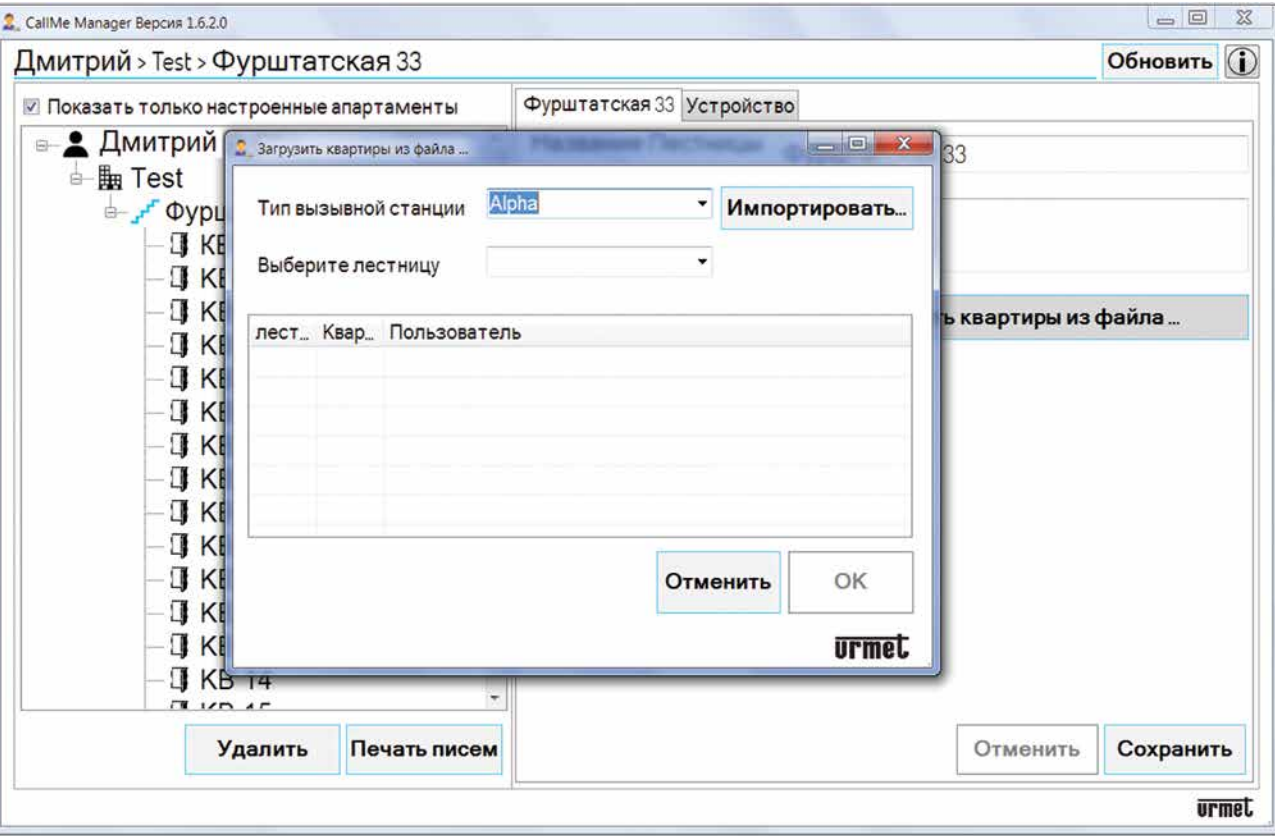

- $2.3$ В поле «Тип вызывающей станции» выберите модуль вызова, присутствующий в системе, из раскрывающегося меню. В поле «Выберите лестницу» выберите из раскрывающегося меню лестницу, на которой находится многопользовательское устройство переадресации вызовов.
- $2.4$ Нажмите кнопку «Импорт ...» и выберите файл конфигурации, ранее загруженный на ПК. Когда файл конфигурации загружен, будет показан следующий:

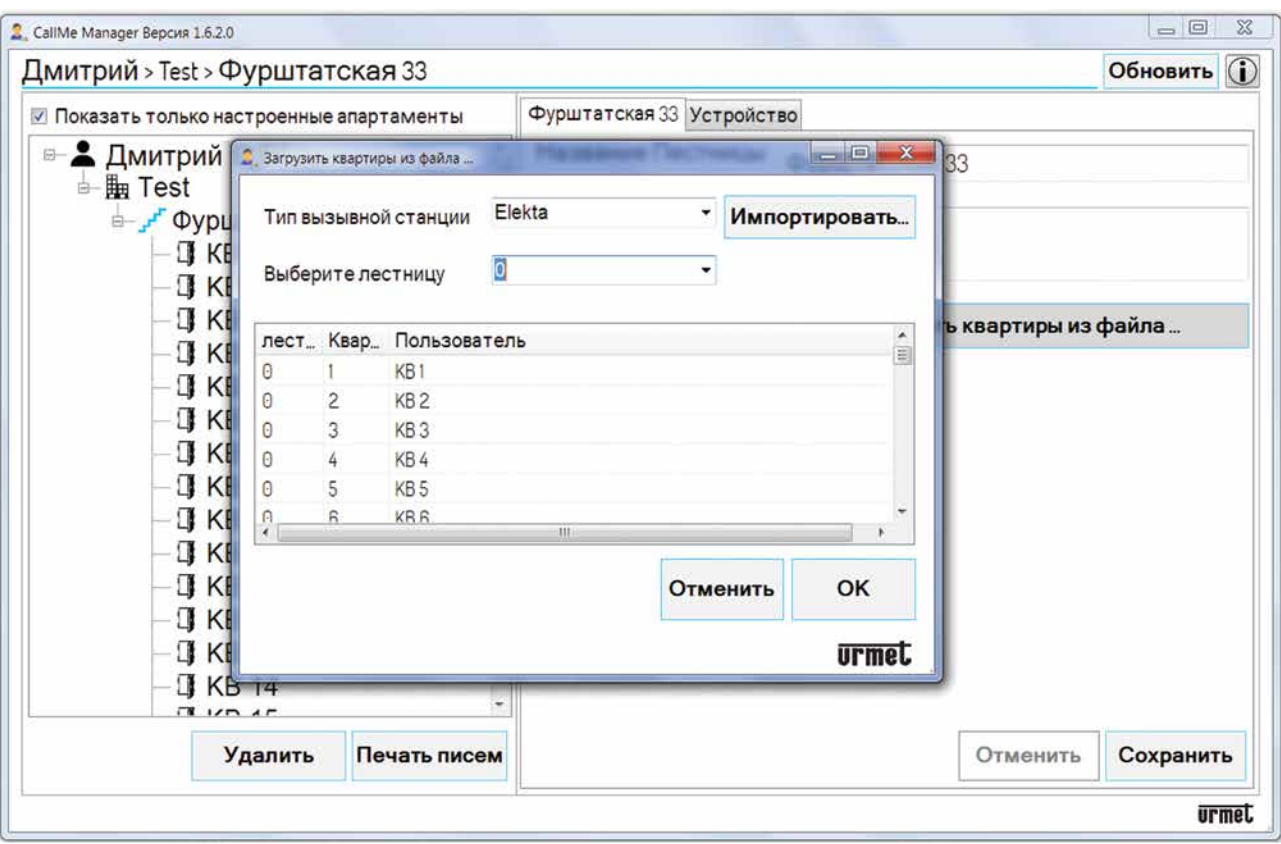

- 2.5 В таблице указаны номер лестницы, номер квартиры и имя каждого пользователя на лестнице.
- 2.6 Нажмите кнопку «ОК», чтобы импортировать конфигурацию в квартиры в узле лестницы. Включив значок «**Показывать только настроенные квартиры»**, вы можете просматривать в форме навигации только квартиры, в которых есть пользователи.

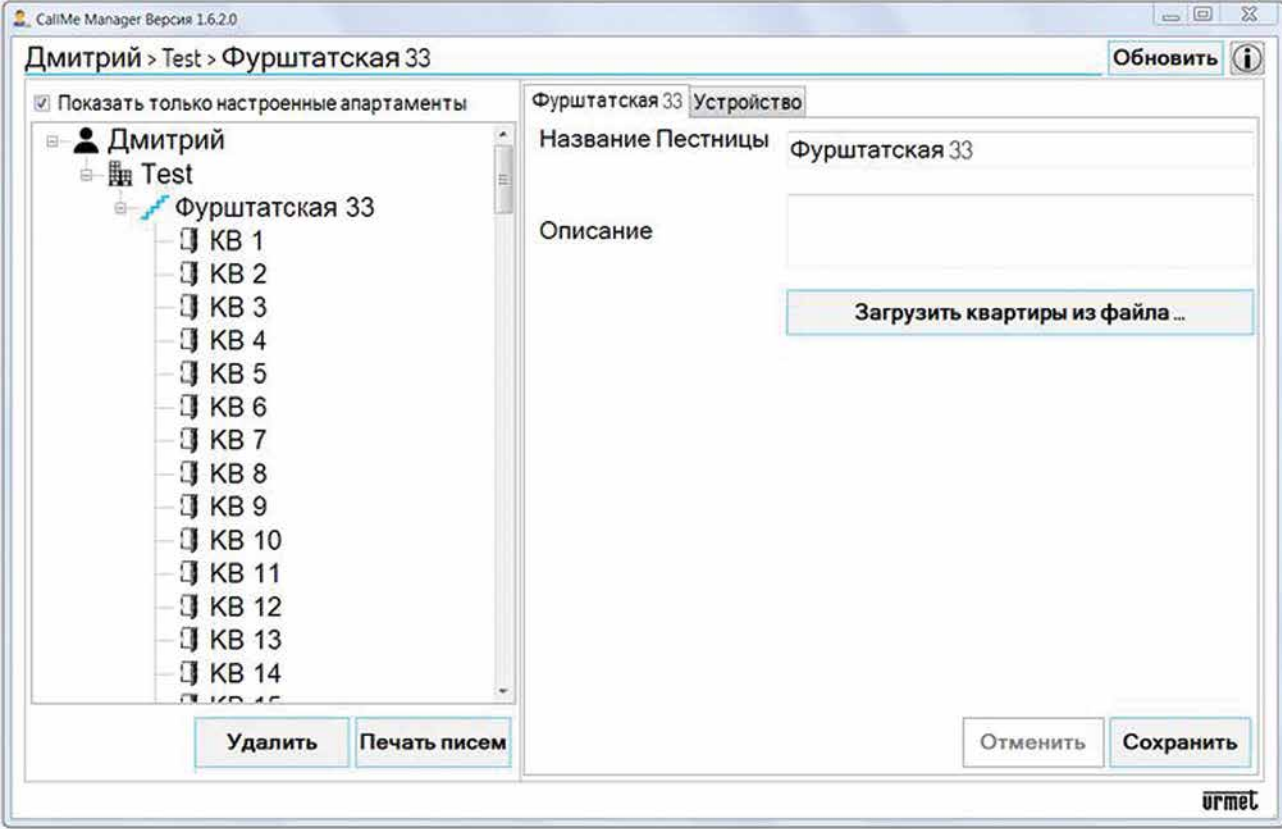

2.7 Перейдите непосредственно к **шагу 6**, чтобы узнать, как создавать файлы PDF.

### <span id="page-19-0"></span>АLРНА-ПАНЕЛЬ С КНОПКАМИ (БЕЗ ДИСПЛЕЯ)

3. 3.1 Если модуль вызова, такая как панель Alpha (1083/38 или 1083/39 или 1083/48, и кнопочные модули с 4 или 8 кнопками 1168/4 или / 8, без дисплея) присутствует в системе, возможен автоматический импорт только квартир, присутствующих в установке.

 $3.1$ Загрузите файл конфигурации панели на компьютер, на котором вы используете приложение CallMe Manager.

 $3.2$ Нажмите кнопку «Загрузить квартиры из файла ...». В приложении появится следующий экран:

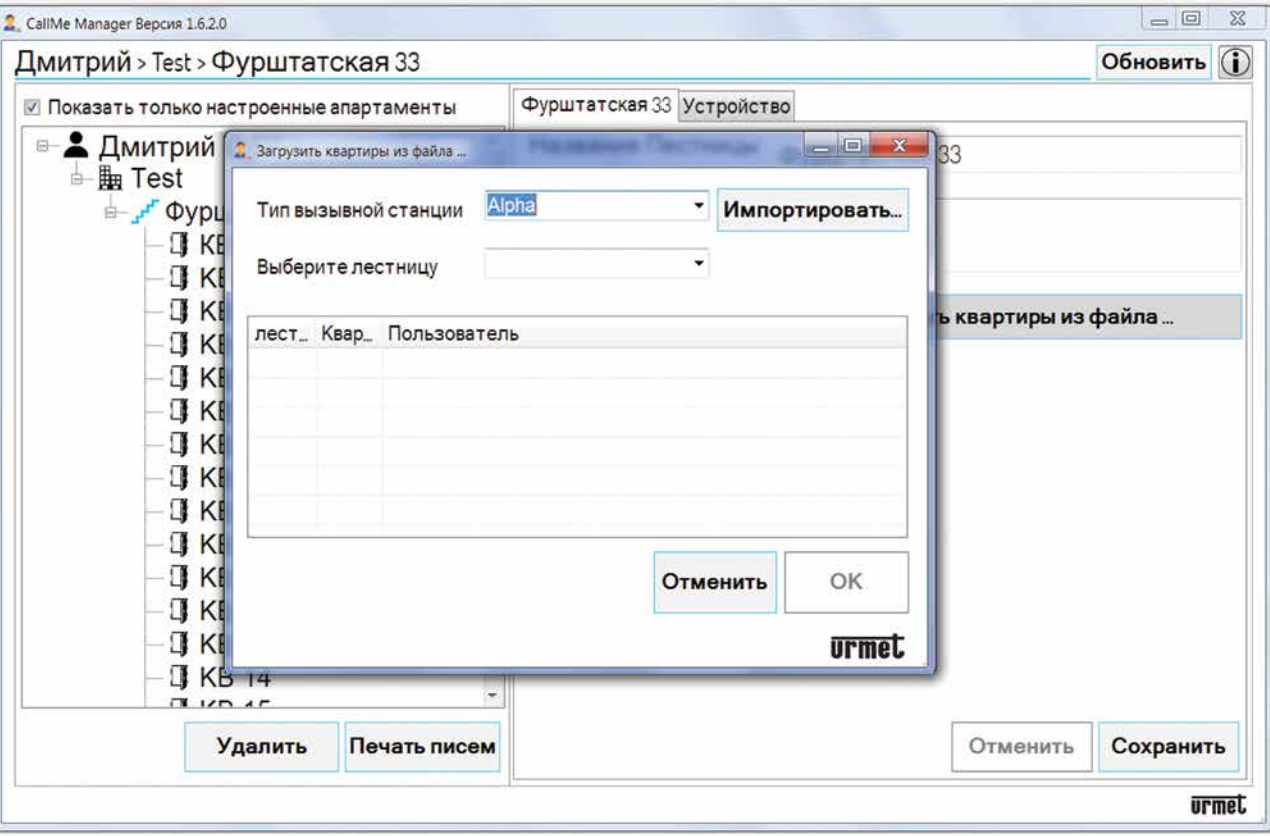

- $3.3$ В поле «Выбрать систему» выберите «Alpha» из раскрывающегося меню. В поле «Выберите лестницу» выберите из раскрывающегося меню лестницу, на которой находится многопользовательское устройство переадресации вызовов.
- $3.4$ Нажмите кнопку «Импорт ...» и выберите файл конфигурации, ранее загруженный на ПК. Когда файл конфигурации загружен, будет показан следующий экран:

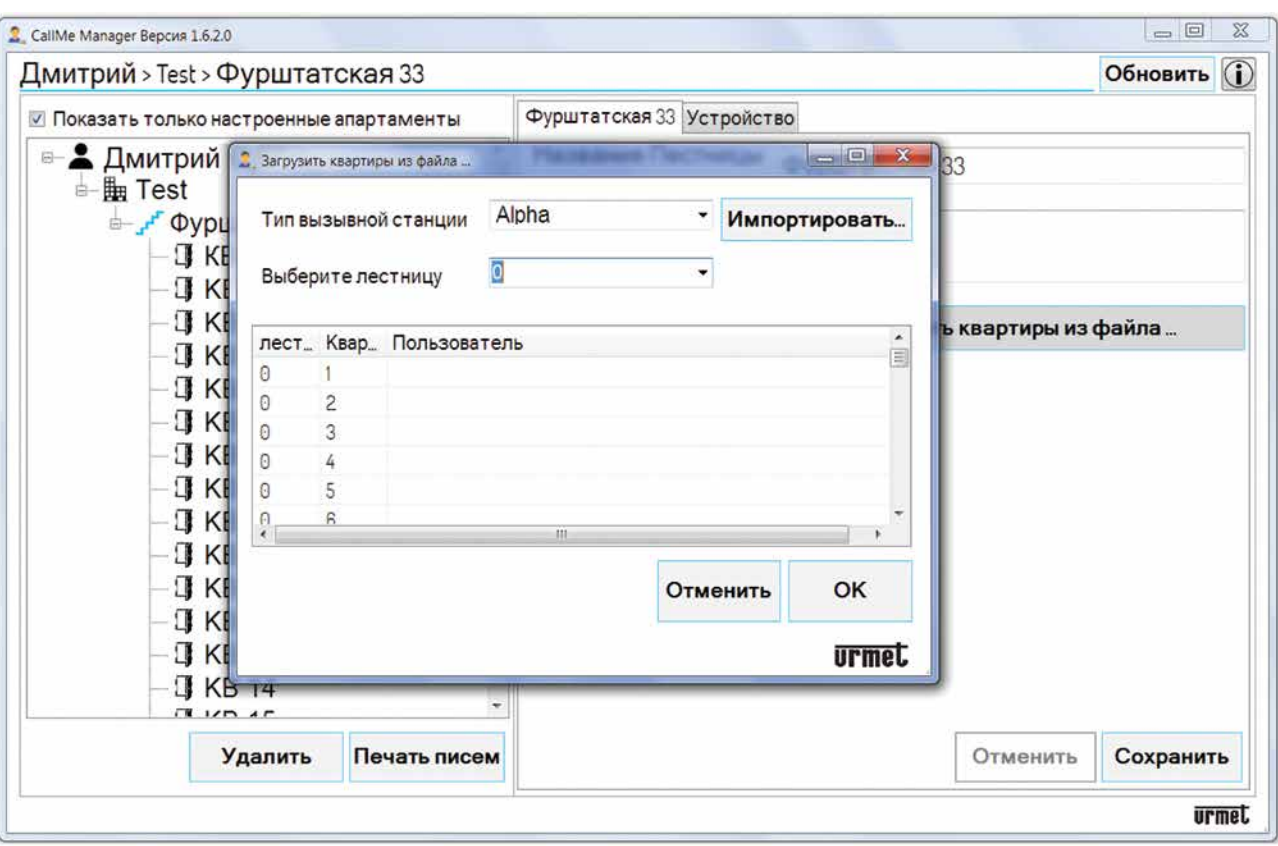

3.5 В таблице будет отображаться номер лестницы, номер квартиры и обозначение **Квартира- (N) \*** в столбце Пользователь, чтобы указать только квартиры, присутствующие в установке.

#### *(\*) N - номер квартиры от 000 до 126.*

3.6 Нажмите кнопку «ОК», чтобы импортировать конфигурацию в квартиры в узле лестницы. Включив значок **«Показать только настроенные квартиры»**, вы сможете просматривать только существующие квартиры.

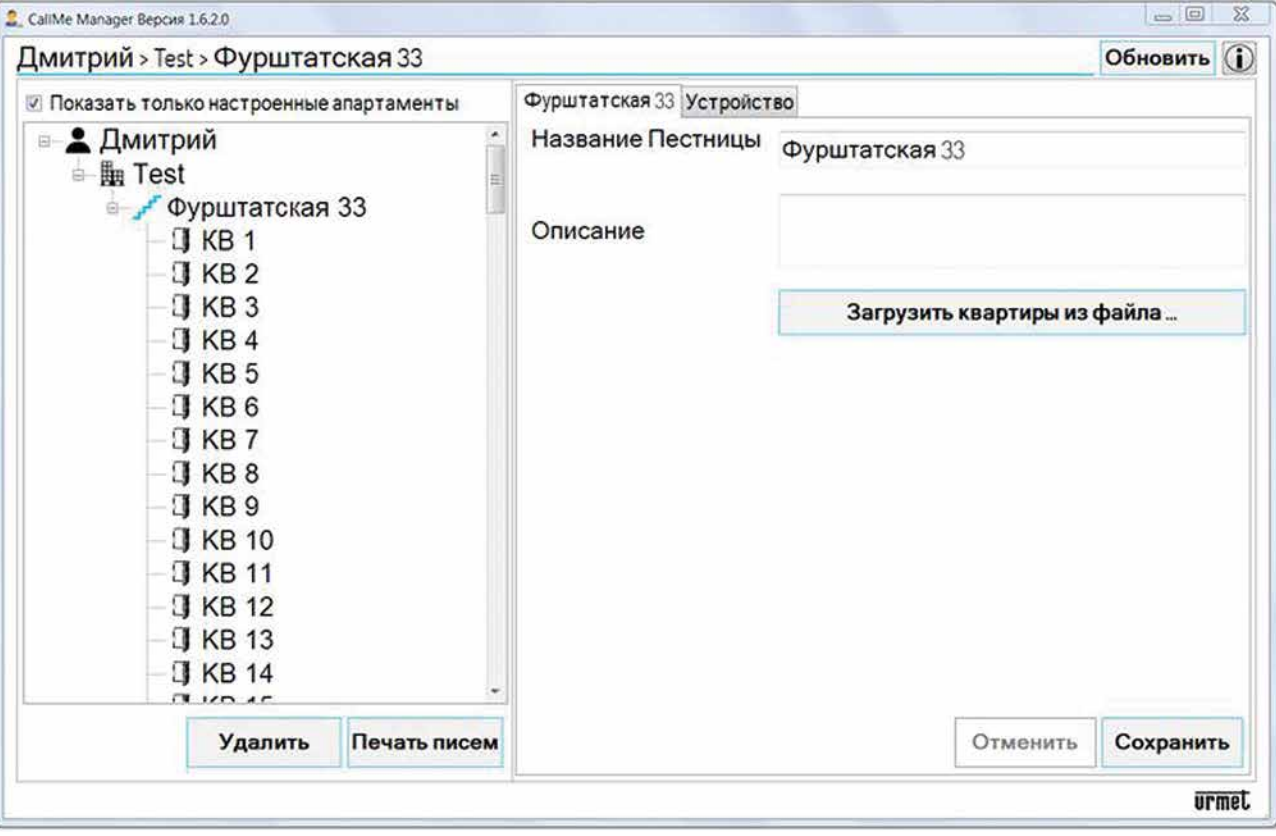

- 3.7 После импорта конфигурации необходимо вручную заполнить основные данные квартиры.
- 3.8 Выберите одну из существующих квартир с помощью формы навигации.

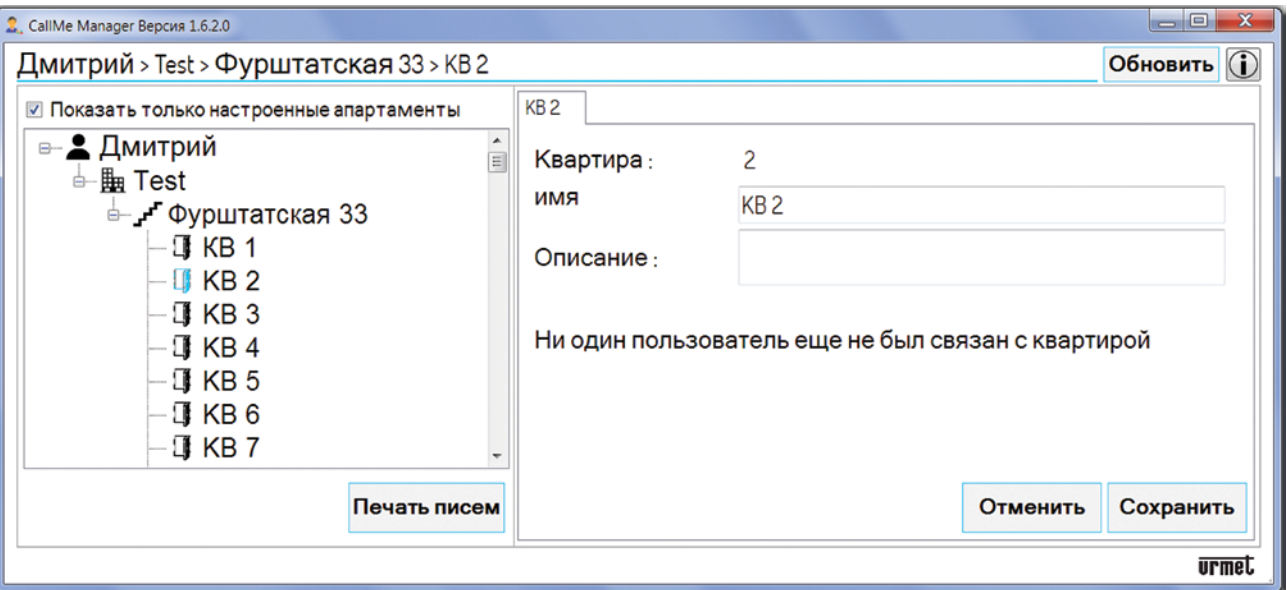

**ВАЖНО! Заполните основные данные с помощью формы DS1083-130 основных данных, предоставленной установщиком. Помимо UID-кода многопользовательского устройства переадресации вызовов и адреса магистрали (лестницы), в документе показано соответствие между адресами квартир и именами пользователей.**

- 3.9 В поле **«Квартира»** указывается адрес квартиры. В поле **«Имя пользователя»** удалите формулировку и введите имя пользователя, связанное с адресом квартиры. Вы можете ввести содержательное описание квартиры в поле **«Описание»**.
- 3.10 Нажмите кнопку **«Сохранить»**, чтобы сохранить введенное имя и отобразить его в топологии.

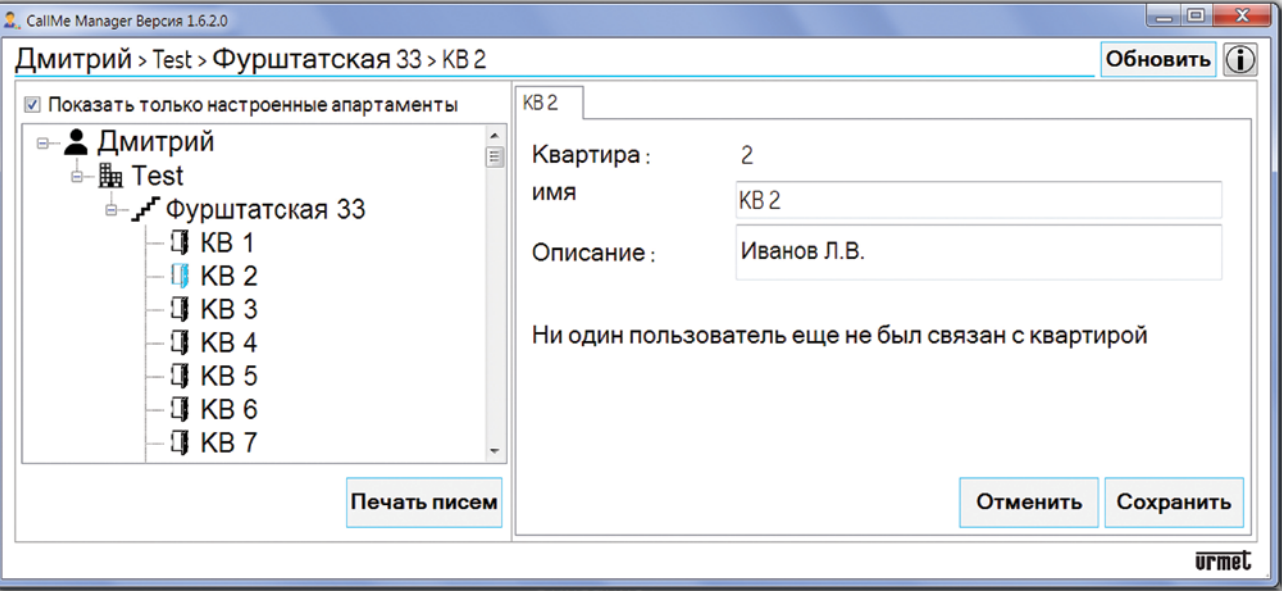

- <span id="page-22-0"></span>Повторите шаги с 3.4 по 3.7 для всех квартир, пользователи которых хотят использовать услугу  $3.11$ переадресации вызовов.
- $3.12$ Перейдите непосредственно к шагу 6, чтобы узнать, как создавать файлы PDF.

#### ПАНЕЛИ, НЕ УКАЗАННЫЕ В СПИСКЕ (НАПР., SINTHESI STEEL, SINTHESI S2, ETC.)

- 4. Если ни одна из перечисленных выше вызывных станций отсутствует или файл конфигурации отсутствует, всегда можно вручную заполнить основные данные квартир на лестничном узле.
- $4.1$ Используйте форму навигации, чтобы выбрать одну из квартир.

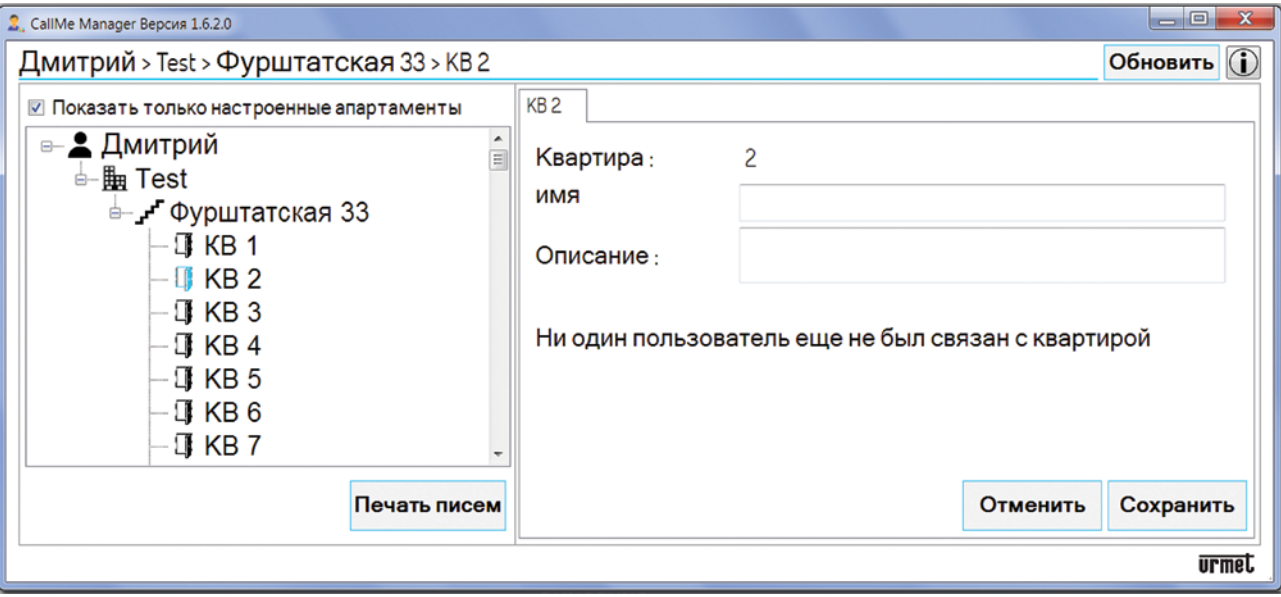

ВАЖНО Заполните основные данные, используя форму основных данных DS1083-130, переданную установщиком. Помимо UID-кода многопользовательского устройства переадресации вызовов и адреса колонны (лестницы), в документе показано соответствие между адресами квартир и именами пользователей.

- 4.2 В поле «Квартира» указывается адрес квартиры. В поле «Имя пользователя» введите имя пользователя, связанное с адресом квартиры. Вы можете ввести содержательное описание квартиры в поле «**Описание»**.
- $4.3$ Нажмите кнопку «Сохранить», чтобы сохранить введенное имя и отобразить его в топологии.

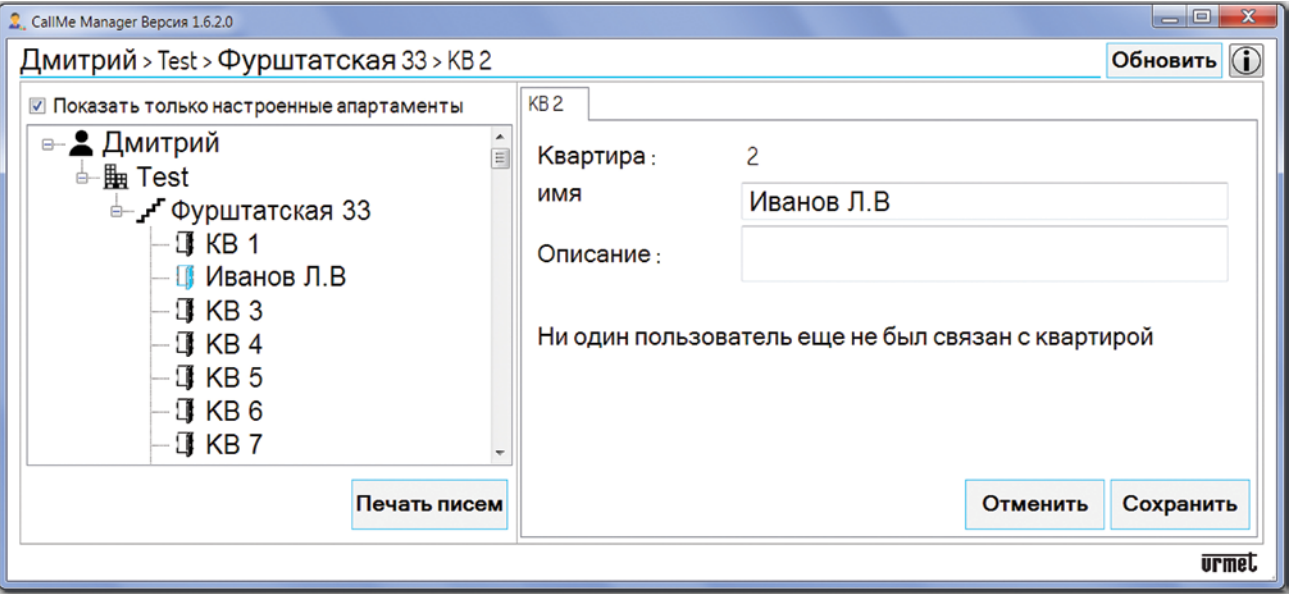

4.4 Повторите все шаги с **шага 4** для всех квартир, пользователи которых хотят использовать услугу переадресации звонков.

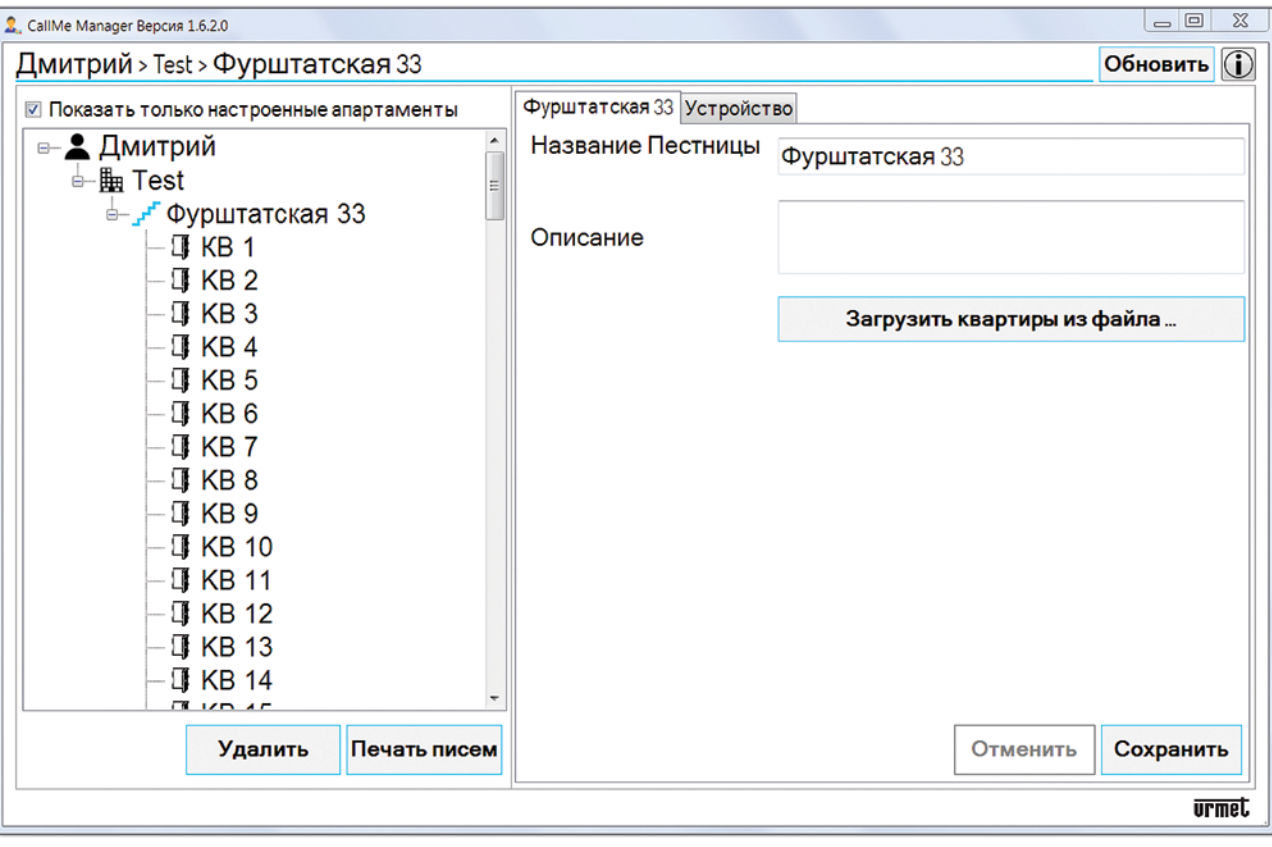

5. Включив значок **«Показать только настроенные квартиры»**, вы сможете просматривать только те квартиры, в которых пользователи были введены в форму навигации.

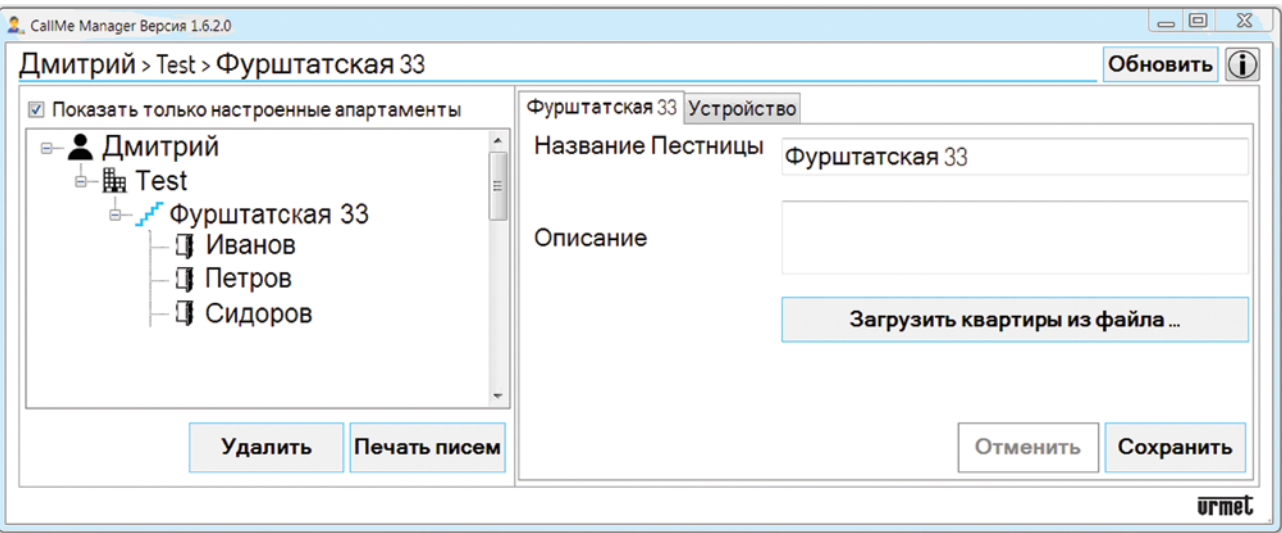

6. После заполнения основных данных, автоматически или вручную, необходимо сгенерировать файлы PDF, которые будут отправлены пользователям по электронной или традиционной почте, чтобы разрешить создание учетных записей для использования устройства. Нажмите кнопку **«Печатать письма»**

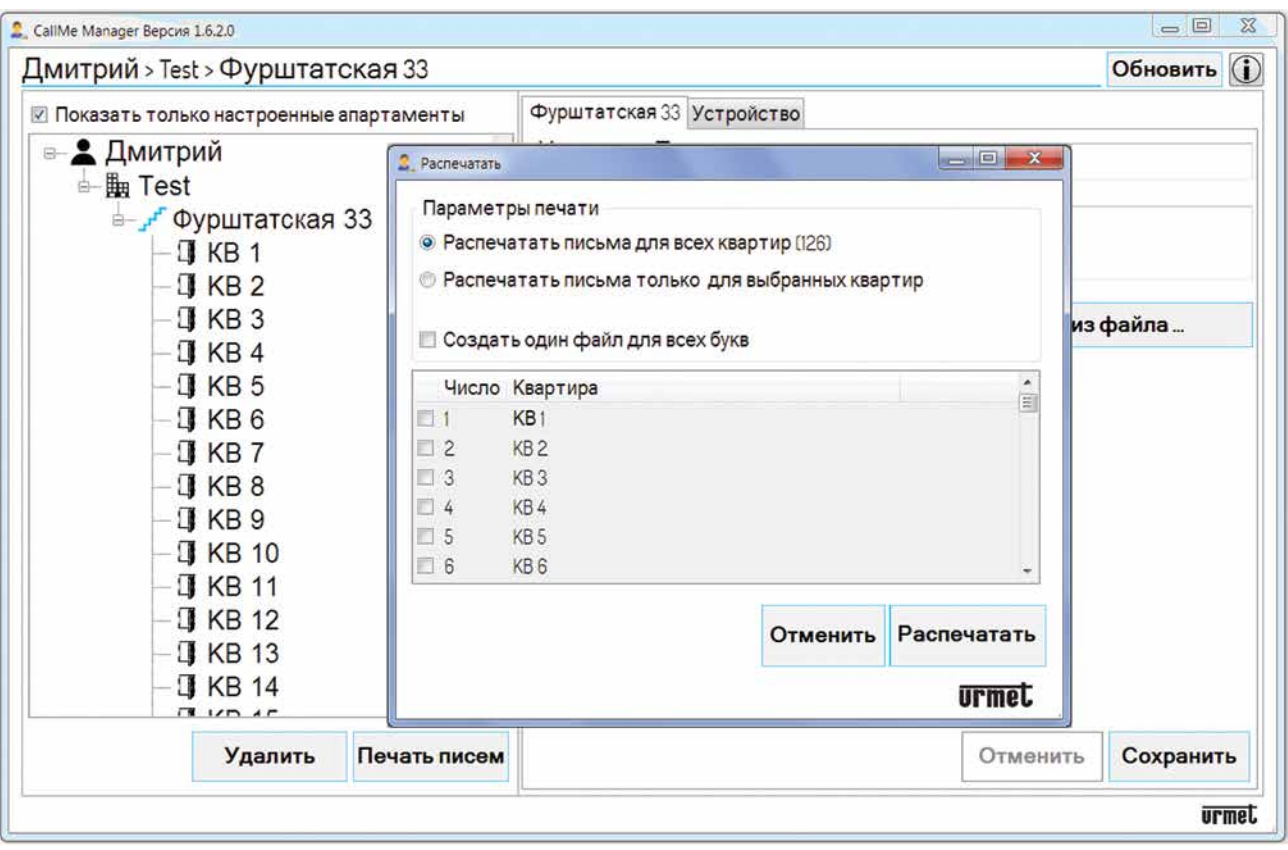

7. Выберите **Печатать письма для всех квартир (N) \***, чтобы сгенерировать PDF-файлы для всех выбранных квартир. (\*) **N** - общее количество квартир в выборке.

Выберите **«Печатать письма только для выбранных квартир»**, чтобы создавать файлы PDF только для выбранных квартир. Чтобы выбрать квартиру, установите флажок рядом с колонкой «Номер».

- 8. Установите флажок **«Создать единый файл для всех писем»**, чтобы создать единый файл PDF, содержащий все буквы всех квартир. Эта опция полезна для печати. Если флажок не установлен, для каждой квартиры будет создан отдельный файл PDF. Эта опция полезна, если вы хотите отправить PDF-файлы по электронной почте.
- 9. Нажмите кнопку **«Печать писем»**, чтобы создать PDF-файл для отправки пользователям.
- 10. После нажатия кнопки появится новое окно, в котором отображается папка, в которой приложение сохранит PDF-файл

| New folder<br>Organizes - | ×                                         |                  |                   |           | 注:<br>$\Omega$ |
|---------------------------|-------------------------------------------|------------------|-------------------|-----------|----------------|
| Desktop                   | Name                                      | Last edit        | Type              | Dimension |                |
| <b>ConeDrive</b>          | Adobe                                     | 17/06/2019 10:43 | Cartella di file  |           |                |
| Zanellato Dino<br>R       | CATIAComposer                             | 29/01/2019 08:26 | Cartella di file  |           |                |
| Questo PC<br>$\Box$       | <b>ComparePDF</b>                         | 02/08/2019 16:19 | Cartella di file  |           |                |
| <b>Paccolte</b>           | File di Outlook                           | 17/09/2020 11:20 | Cartella di file  |           |                |
|                           | <b>IBM</b>                                | 23/07/2018 15:03 | Cartella di file  |           |                |
| ۸<br>Rete                 | Modelli di Office personalizzati          | 29/08/2018 15:20 | Cartella di file  |           |                |
| 3D prodotti               | My Drawings                               | 06/09/2018 14:46 | Cartella di file  |           |                |
| callme3_translat          | Quark                                     | 01/07/2019 10:30 | Cartella di file  |           |                |
| CMP aperte                | Quark_Backup                              | 06/03/2020 09:22 | Cartella di file  |           |                |
| credenziali appli         | ScambioDoc                                | 14/06/2019 09:30 | Cartella di file  |           |                |
| decodifica speci          | SolidWorks Downloads                      | 23/11/2018 14:40 | Cartella di file  |           |                |
| FCC                       | SolidWorks Visual Studio Tools for Applic | 23/11/2018 14:51 | Cartella di file  |           |                |
|                           | Updater5                                  | 27/08/2018 11:10 | Cartella di file  |           |                |
| immagini                  | La mi<br><br>$\sim$                       |                  | $199 - 119 - 464$ |           |                |
| File name                 |                                           |                  |                   |           |                |
| Save with name            | pdf files (*.pdf)                         |                  |                   |           |                |

11. Нажмите кнопку **«Сохранить»**, чтобы сохранить файл PDF.

### <span id="page-25-0"></span>**8. УПРАВЛЕНИЕ АККАУНТОМ ПОЛЬЗОВАТЕЛЯ**

- 1. После получения PDF-файлов или писем пользователи будут создавать различные учетные записи (основные и дополнительные) с помощью приложения CallMe.
- 2. В форме навигации, выбрав апартаменты, можно будет просматривать учетные записи, созданные пользователями, и управлять ими.

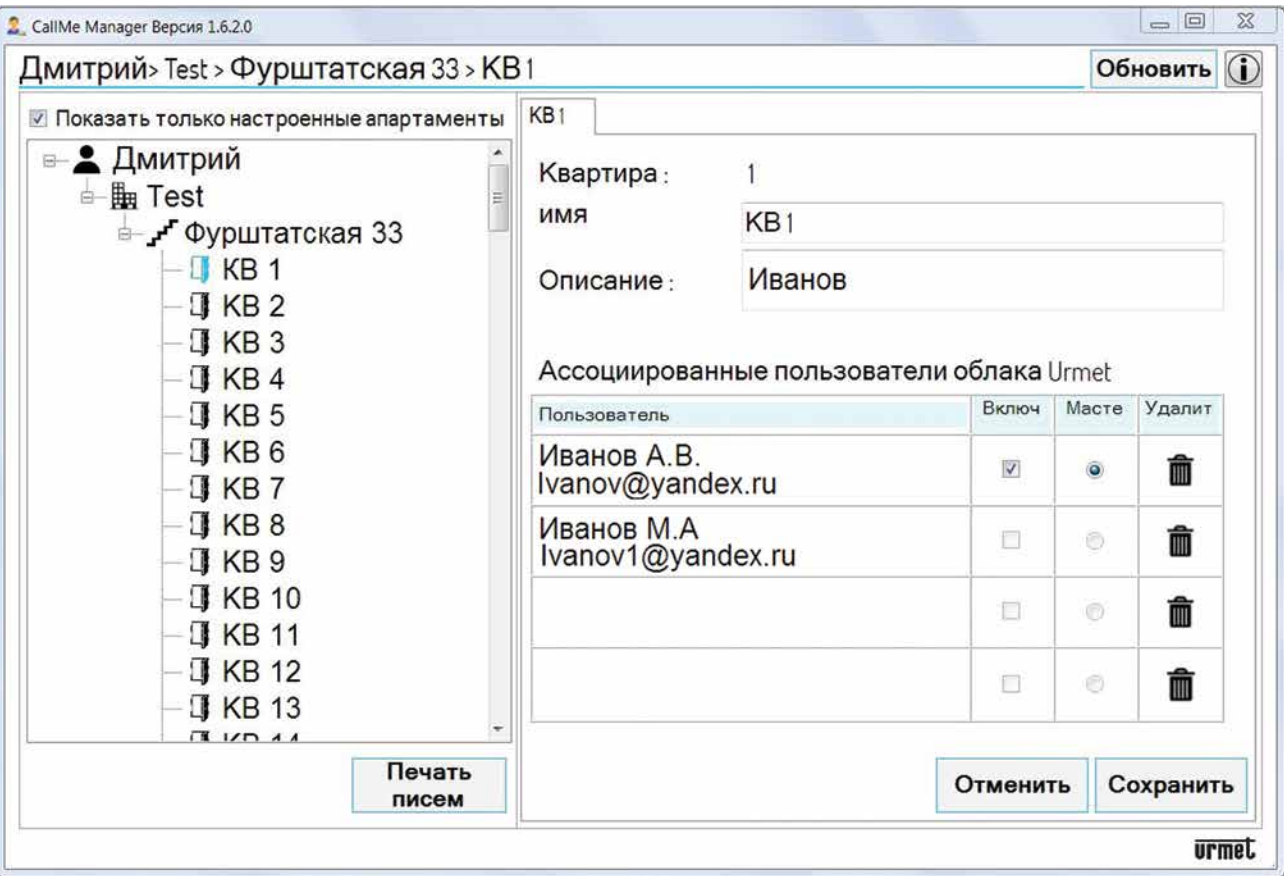

3. Таблица управления пользователями может использоваться для:

- заново определить главного пользователя среди зарегистрированных пользователей той же квартиры;

- удалить одного или нескольких зарегистрированных пользователей, включая главного пользователя;

- отключить (или включить) пользователей.

4. После внесения изменений нажмите кнопку **«Сохранить»** для подтверждения.

### <span id="page-26-0"></span>**8.1.УДАЛЕНИЕ И ЗАМЕНА ПОЛЬЗОВАТЕЛЯ**

Если пользователь меняет место жительства, связь между пользователем и многопользовательским устройством переадресации вызовов должна быть изменена, чтобы пользователь не мог принимать вызовы видеодомофона на смартфоне.

1. В форме навигации выберите **Участок**, **Лестницу** и **Квартира** пользователя, которого нужно удалить

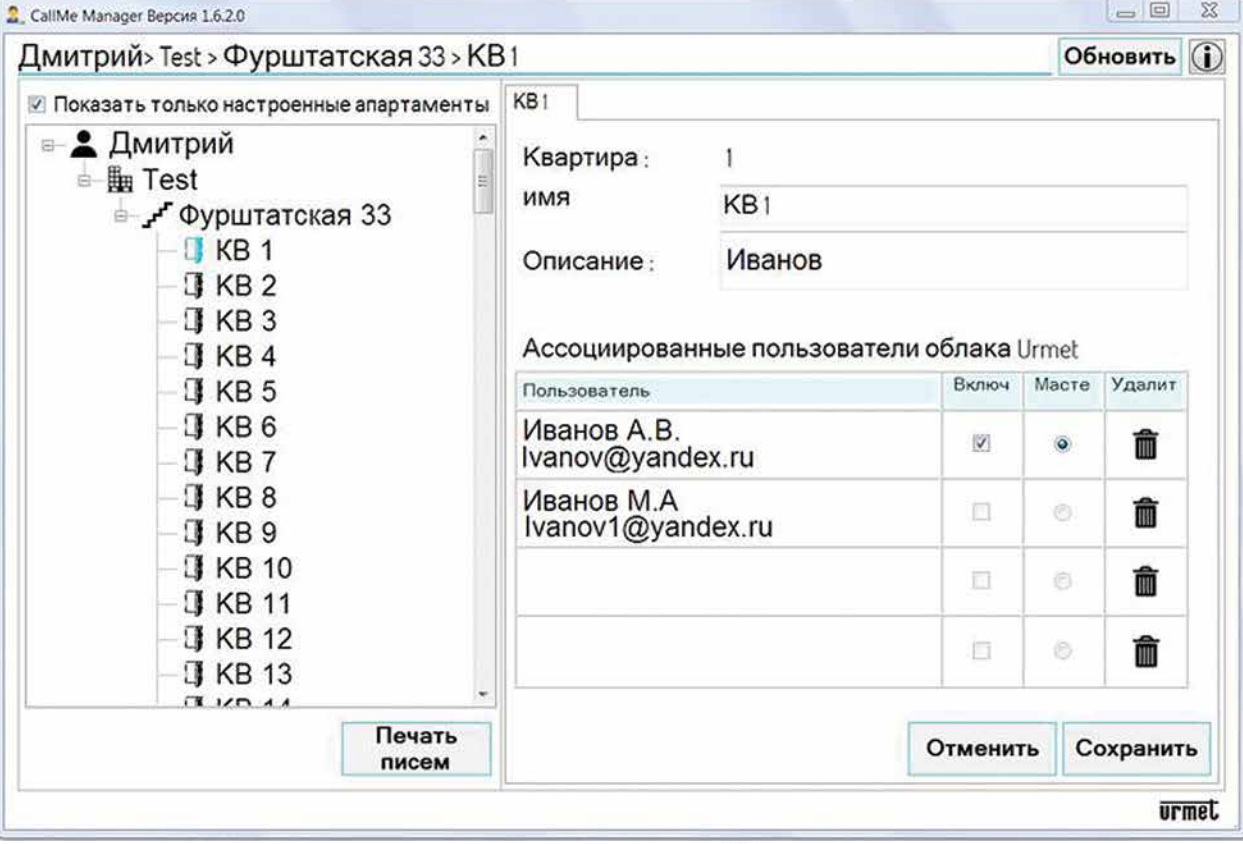

2. В таблице управления пользователями нажмите кнопку  $\overline{m}$ , тобы удалить связь между пользователем и устройством (в этом примере необходимо удалить как дополнительную, так и основную учетную запись). Нажмите кнопку **«Сохранить»**, чтобы подтвердить удаление учетных записей. При удалении всех пользователей, связанных с квартирой, параметр **«Имя пользователя»** автоматически удаляется, и его конфигурация изменяется на имя по умолчанию в форме навигации.

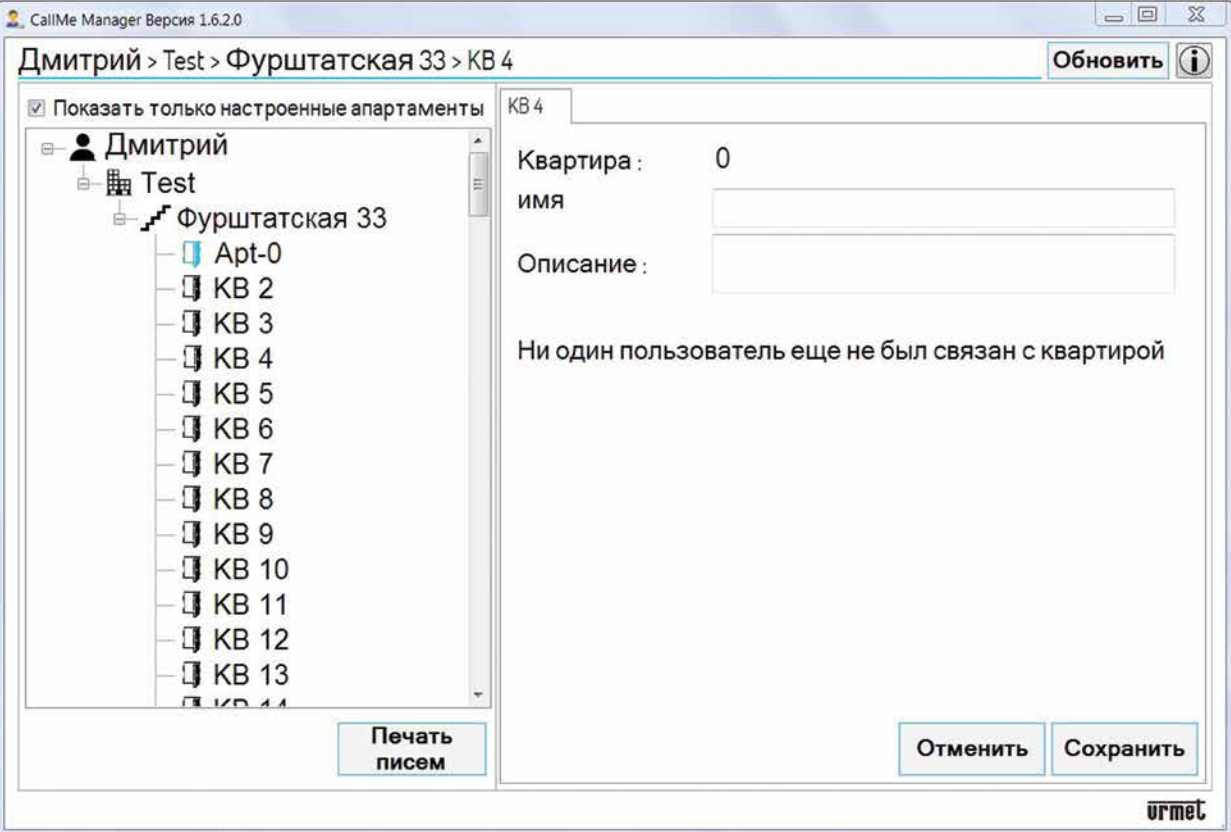

- 3. На этом этапе необходимо установить новую связь с многопользовательским устройством переадресации вызовов, чтобы разрешить прием вызовов новому пользователю, занимающему квартиру.
- 4. В узле квартиры выберите поле **«Имя пользователя»** и замените имя старого пользователя новым. Нажмите **«Сохранить»**, чтобы подтвердить изменение.

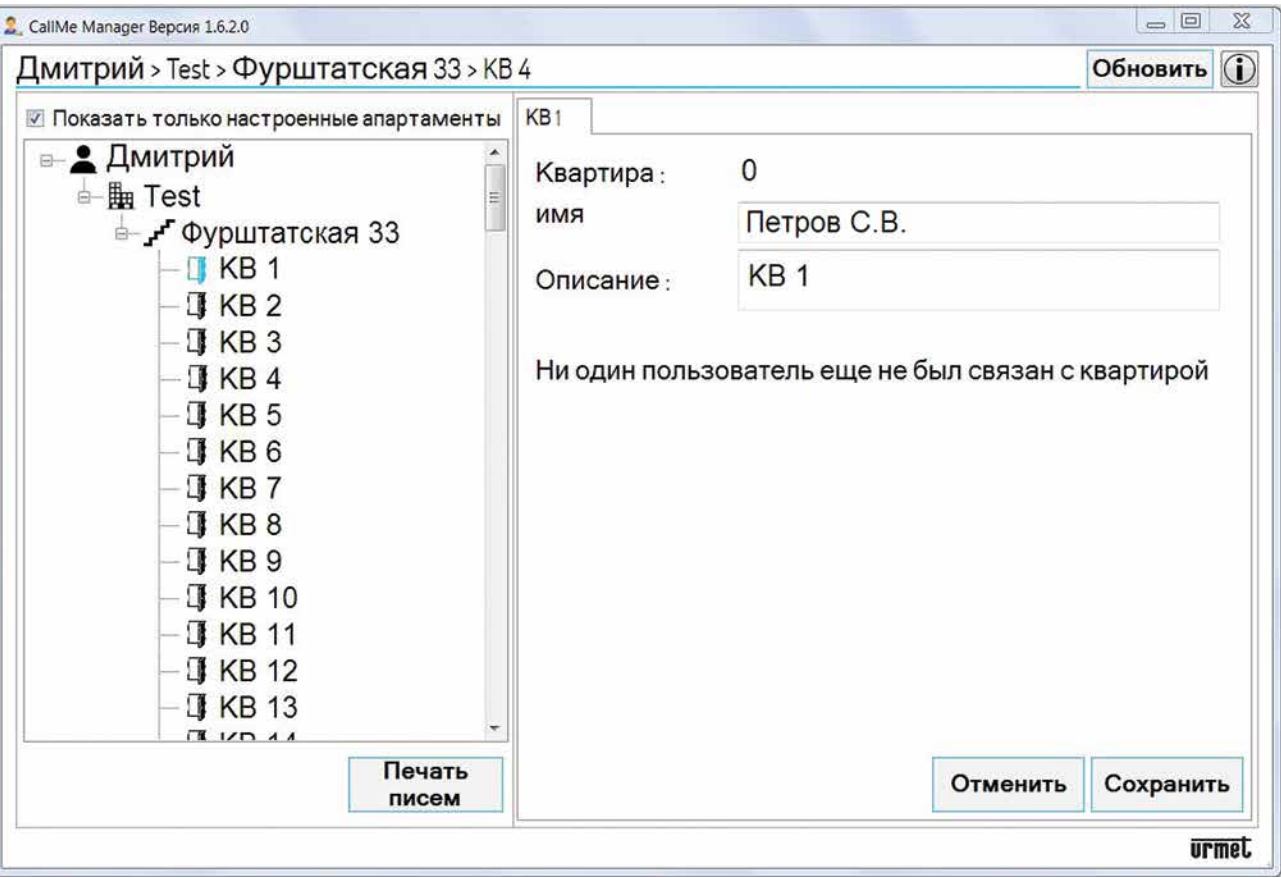

5. После ввода новых основных данных, автоматически или вручную, необходимо сгенерировать файлы PDF, которые будут отправлены пользователю по электронной или обычной почте, чтобы разрешить создание учетных записей для использования устройства. Нажмите кнопку **«Печатать письма»**.

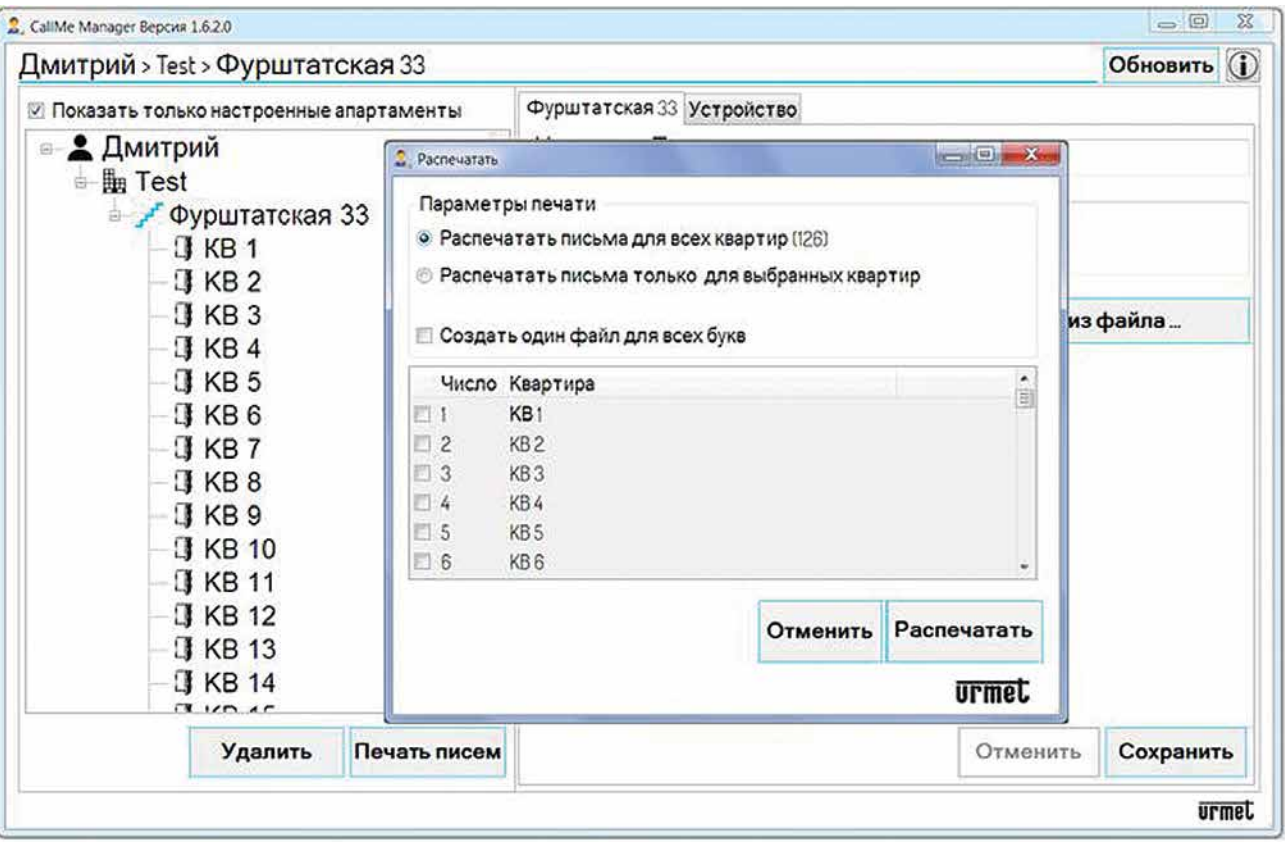

- 6. Выберите **«Печатать письма только для выбранных квартир»**, чтобы сгенерировать файлы PDF только для выбранных апартаментов (выбранных соответствующим образом). Чтобы выбрать квартиру, установите флажок рядом с колонкой «Номер» (см. Рисунок выше).
- 7. Нажмите кнопку **«Печать писем»**, чтобы сгенерировать PDF-файл для отправки новому пользователю.
- 8. После получения письма пользователи создадут различные учетные записи (главную и дополнительную) с помощью приложения CallMe.
- 9. В форме навигации, выбрав квартиру, можно будет просматривать и управлять вновь созданной учетной записью.

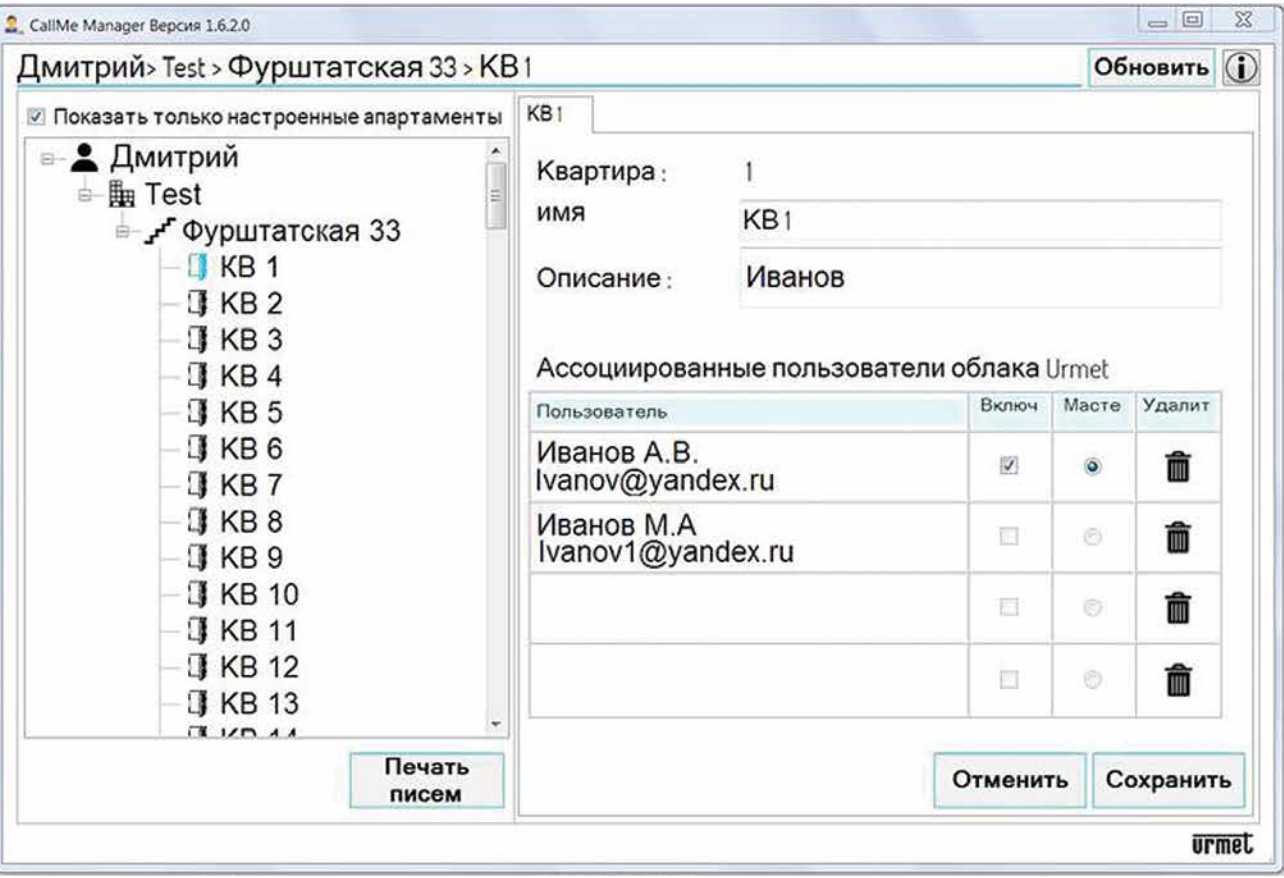

*Основные данные можно редактировать автоматически, если необходимо заменить большое количество пользователей (см. «ОСНОВНЫЕ ДАННЫЕ И СОЗДАНИЕ ФАЙЛА PDF»).*

## <span id="page-29-0"></span>**9. СМЕНА АДМИНИСТРАТОРА**

Если администратор изменится, вы можете передать управление многопользовательским устройством переадресации вызовов и всеми данными, относящимися к различным связанным пользователям, новому администратору.

Чтобы сменить администратора, выполните следующие действия:

1. Старый администратор должен удалить устройство переадресации вызовов из узла лестницы, присутствующего на сайте. В форме навигации выберите Сайт, а затем Лестницу.

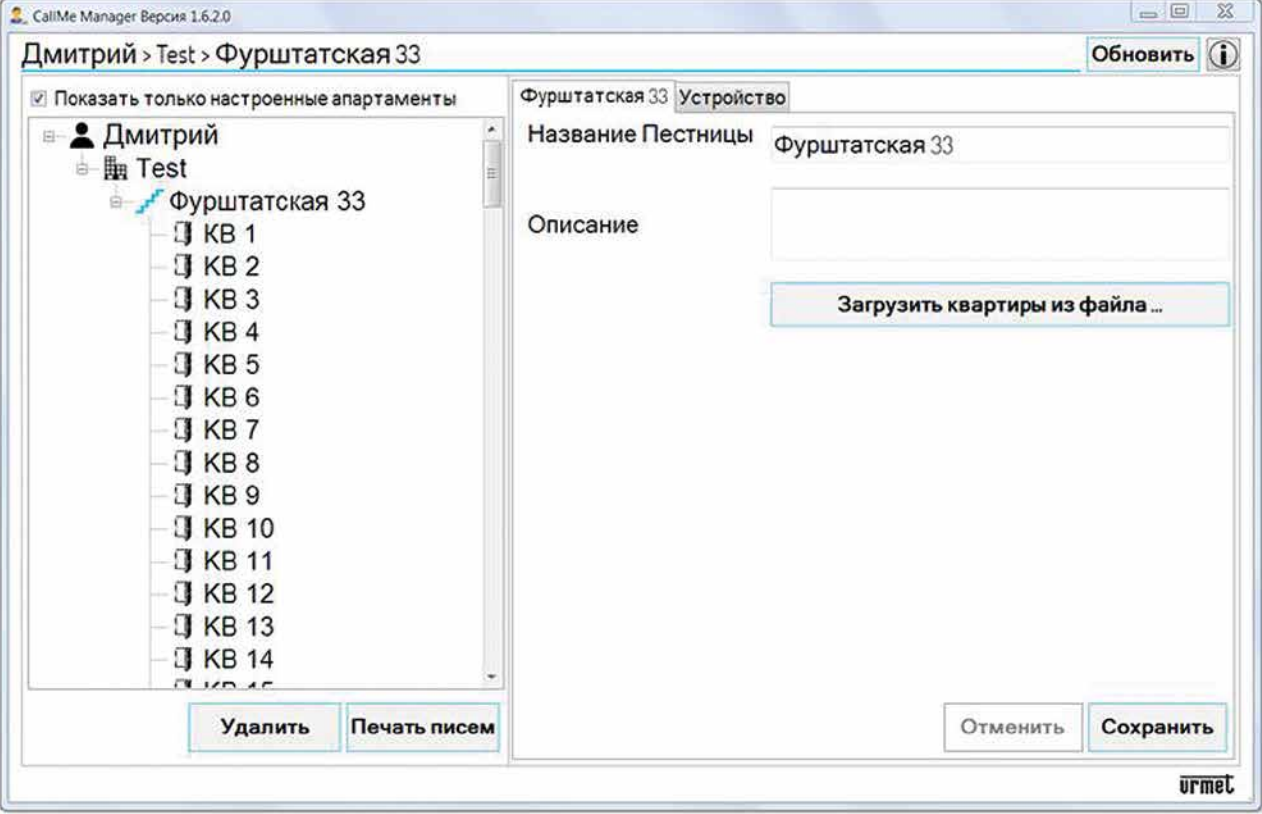

2. Выберите вкладку **«Устройство»**. В приложении появится следующий экран.

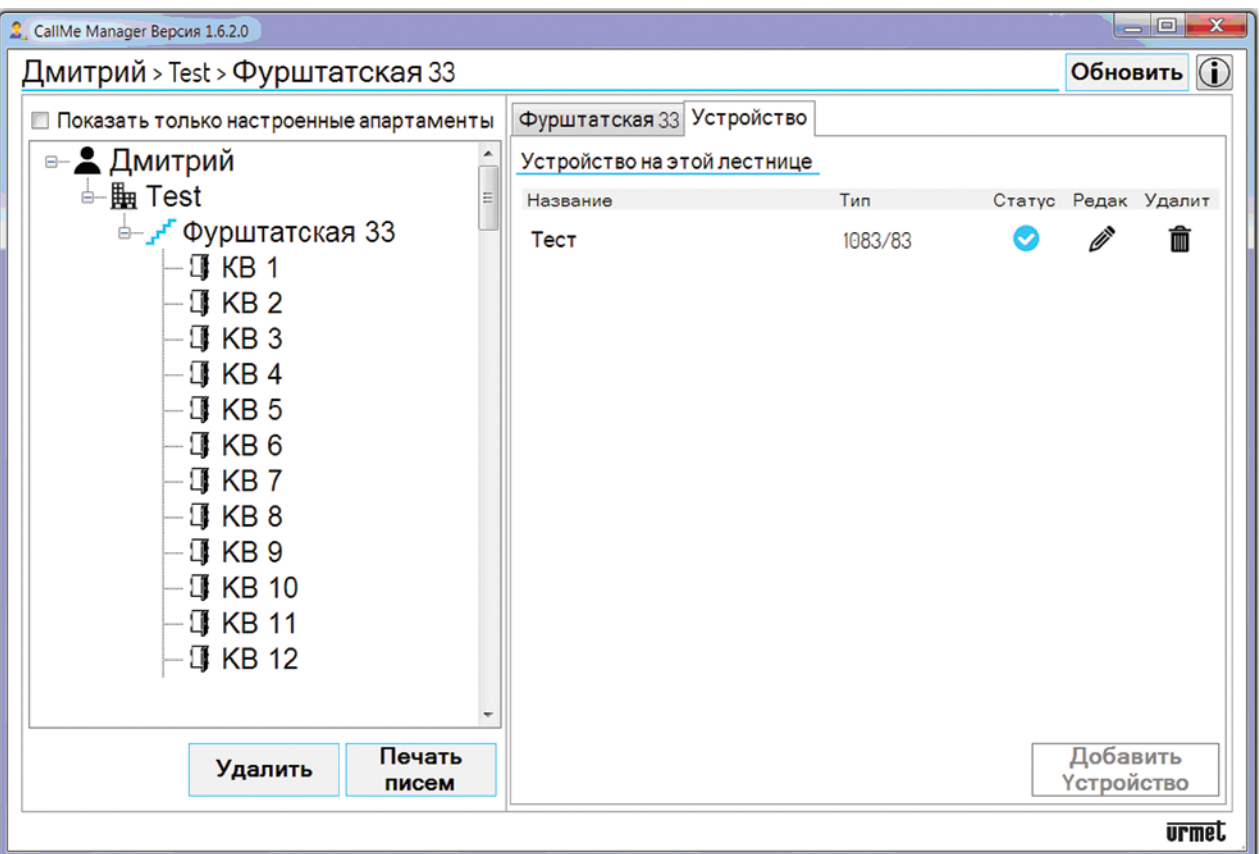

- 3. Сообщите **UID-код** устройства новому администратору.
- *Код UID устройства можно отобразить, нажав значок на вкладке «Устройство» в узле «Лестница». Код UID по-прежнему присутствует на передней панели устройства.*
- 4. Нажмите значок  $\overline{\mathbb{m}}$ , чтобы удалить многопользовательское устройство переадресации.
- 5. Через приложение CallMe Manager новый администратор должен создать новую учетную запись администратора (см. Главу **СОЗДАНИЕ УЧЕТНОЙ ЗАПИСИ ИЛИ ВХОД В СИСТЕМУ**).
- 6. После создания учетной записи администратора необходимо создать сайт, масштабировать и ввести устройство многопользовательской переадресации вызовов, используя код UID, предоставленный предыдущим администратором (см. **ВВОД В ЭКСПЛУАТАЦИЮ МНОГОПОЛЬЗОВАТЕЛЬСКОГО УСТРОЙСТВА ПЕРЕАДРЕСАЦИИ ВЫЗОВОВ Ref. 1083 / 83**).
- 7. После ввода устройства на лестницу новый администратор сможет просматривать основные данные всех квартир, ранее введенных старым администратором с соответствующими учетными записями, связанными с квартирами.

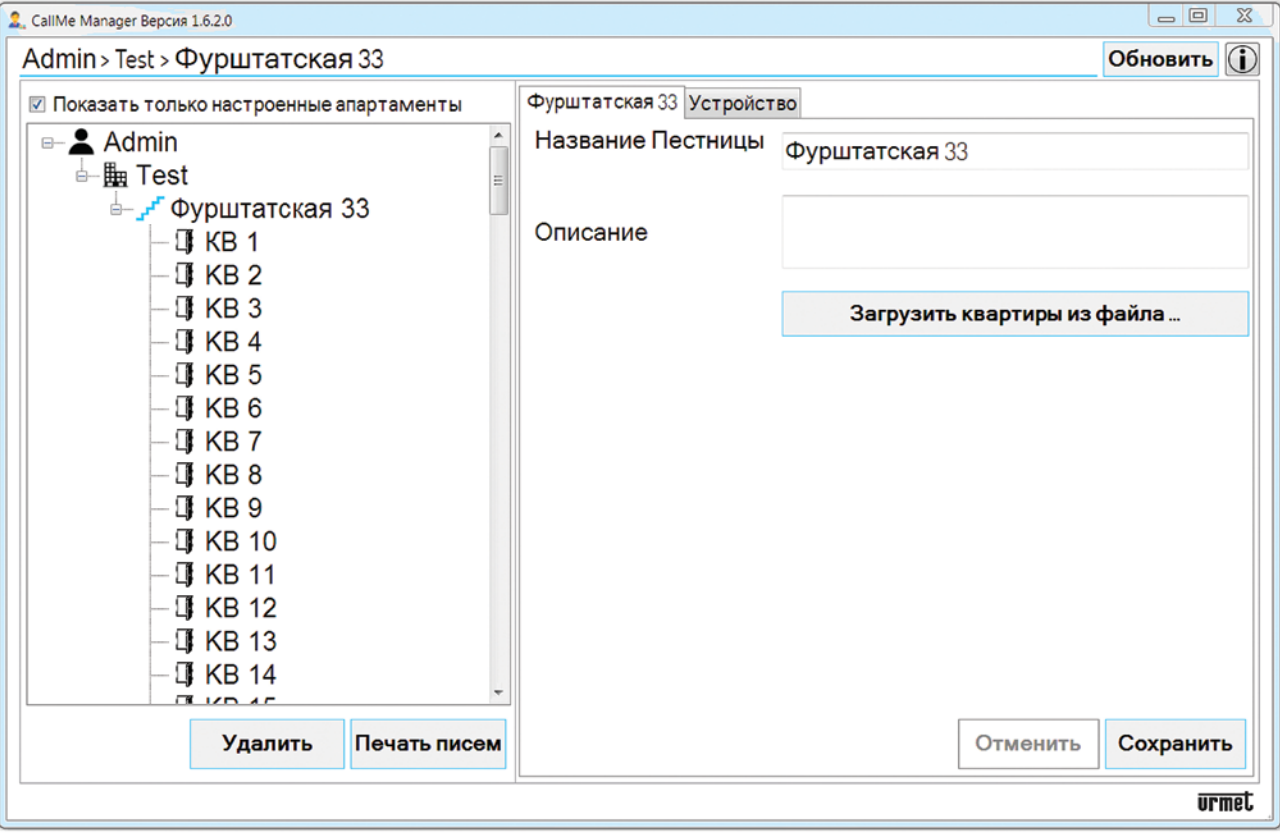

# **urmet**

#### **ЗАО УРМЕТ ИНТЕРКОМ**

Представитель URMET S.p.A. в России

### **Поддержка ONLINE:**

**(812) 441-32-83 (499) 922-88-21 urmet.ru**

#### **САНКТ-ПЕТЕРБУРГ,**

191123, ул. Фурштатская, 33, офис 8Н тел.: +7 (812) 441-30-41 e-mail: spb@urmet.ru

#### **МОСКВА,**

127055, ул. Лесная, 43 тел.: +7 (499) 973-12-00 e-mail: msk@urmet.ru